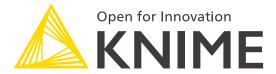

# **KNIME Analytics Platform**

Dr. Alice Krebs September 12, 203

@ Syngenta

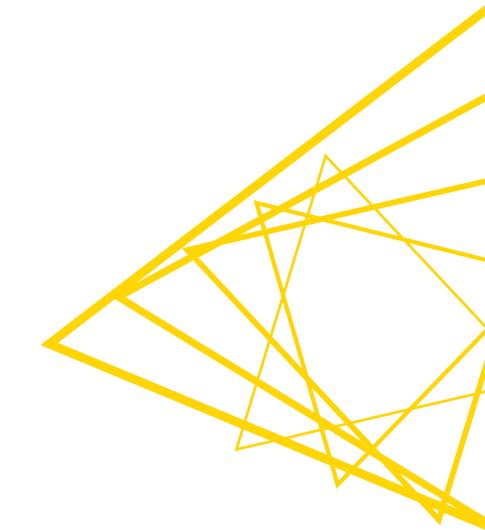

# **Overview KNIME Analytics Platform**

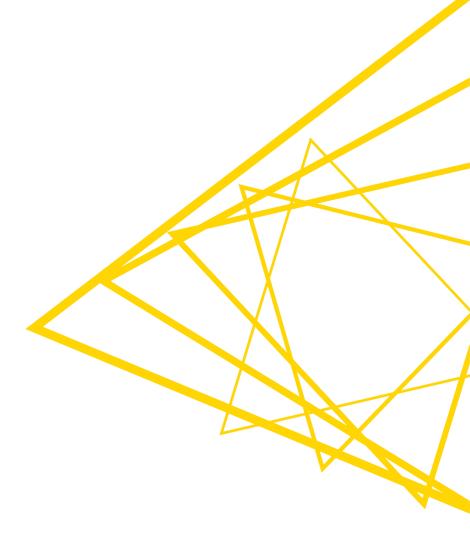

# What is KNIME Analytics Platform?

- A tool for data analysis, manipulation, visualization, and reporting
- Based on the graphical programming paradigm
- Provides a diverse array of extensions:
  - Text Mining
  - Network Mining
  - Cheminformatics
  - Many integrations, such as Java, R, Python, Weka, Keras, Plotly, H2O, etc.

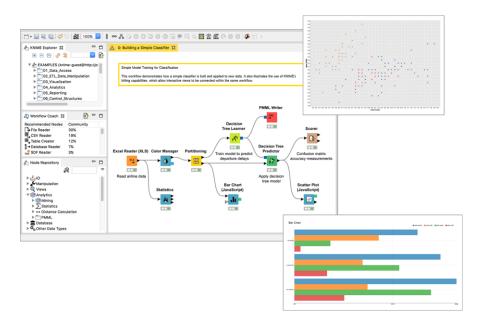

### **Visual KNIME Workflows**

### **NODES** perform tasks on data

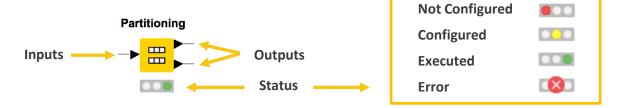

Nodes are combined to create **WORKFLOWS** 

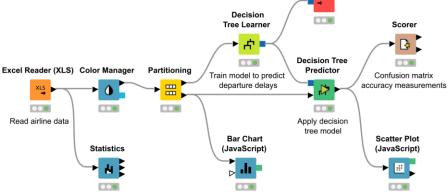

**PMML Writer** 

# 4000+ Nodes for all Steps of End-To-End Data Science

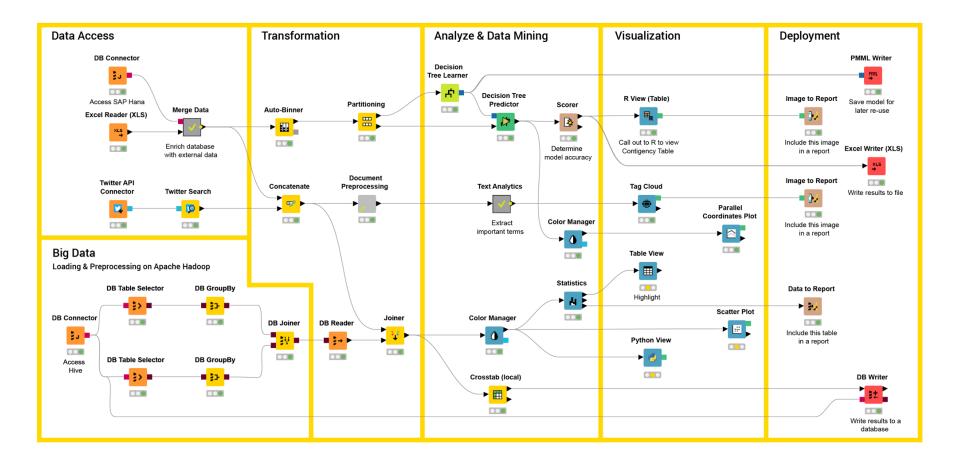

### **Overview**

- Installing KNIME Analytics Platform
- The KNIME Workspace
- The KNIME File Extensions
- The KNIME Workbench
  - Workflow editor
  - Explorer
  - Node Repository
  - Node Description
- Installing new extensions

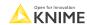

# **Install KNIME Analytics Platform**

- Select the KNIME version for your computer:
  - Mac
  - Windows 32 or 64 bit
  - Linux
- Download archive and extract the file, or download installer package and run it

| Windows                                                                                                    |                  |                            |
|----------------------------------------------------------------------------------------------------|------------------|----------------------------|
| KNIME Analytics Platform for Windows (installer) The installer adds an icon to the desktop and suggests suitable memory settings                 | 64 Bit<br>32 Bit | (441.03 MB)<br>(437.42 MB) |
| KNIME Analytics Platform for Windows (self-extracting archive)  The self-extracting archive only creates a folder holding the KNIME installation | 64 Bit<br>32 Bit | (444.58 MB)<br>(441.15 MB) |
| KNIME Analytics Platform for Windows (zip archive)                                                                                               | 64 Bit<br>32 Bit | (529.54 MB)<br>(525.59 MB) |

|                                    | Linux  |            |
|------------------------------------|--------|------------|
| KNIME Analytics Platform for Linux | 64 Bit | (554.2 MB) |

| Mac                                                    |        |             |
|--------------------------------------------------------|--------|-------------|
| KNIME Analytics Platform for Mac OSX (10.11 and above) | 64 Bit | (522.98 MB) |

Download from here: <a href="https://www.knime.com/downloads">https://www.knime.com/downloads</a>

# **Start KNIME Analytics Platform**

Use the shortcut created by the installer

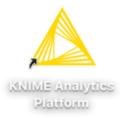

Or go to the installation directory and launch KNIME via the knime.exe

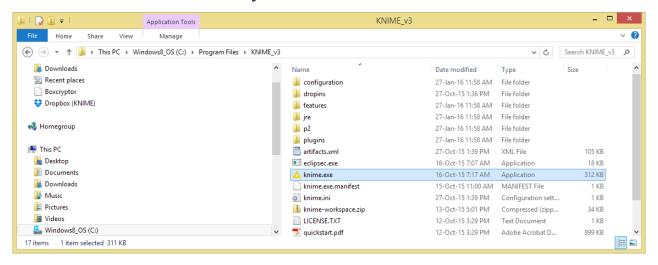

# The KNIME Workspace

- The workspace is the folder/directory in which workflows (and potentially data files) are stored for the current KNIME session.
- Workspaces are portable (just like KNIME)

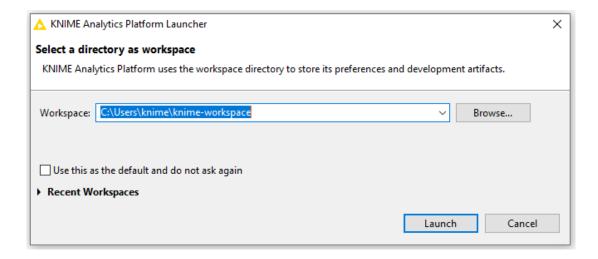

# The KNIME Analytics Platform Workbench

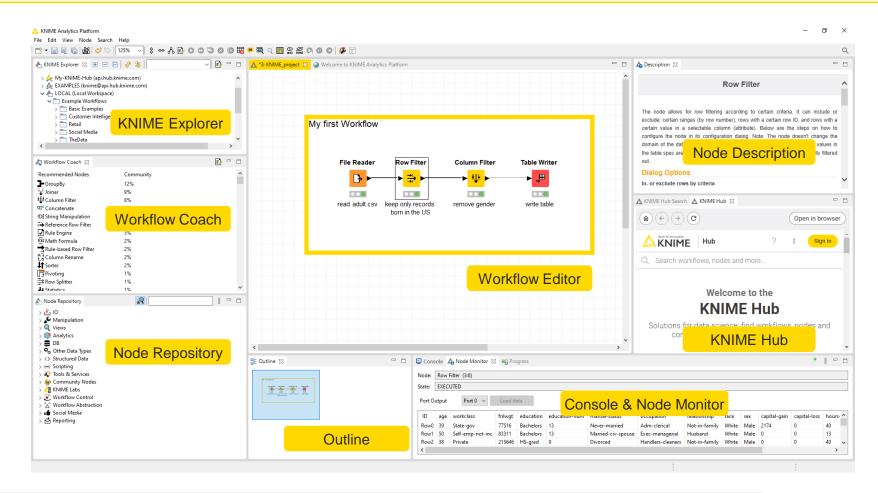

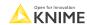

# **KNIME Explorer**

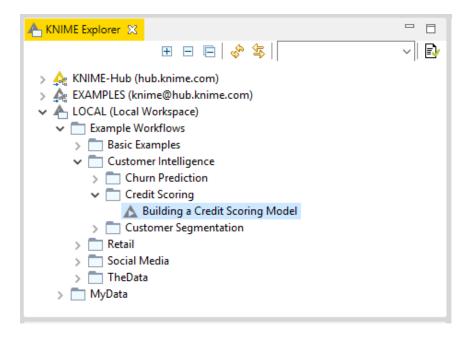

- In LOCAL you can access your own workflow projects.
- Other mountpoints allow you to connect to
  - EXAMPLE Server
  - KNIME Hub
  - KNIME Server
- The Explorer toolbar on the top has a search box and buttons to
  - select the workflow displayed in the active editor
  - refresh the view
- The KNIME Explorer can contain 4 types of content:
  - Workflows
  - Workflow groups
  - Data files
  - Shared Components

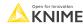

# Creating New Workflows, Importing and Exporting

- Right-click inside the KNIME Explorer to create a new workflow or a workflow group, or to import a workflow
- Right-click the workflow or workflow group to export

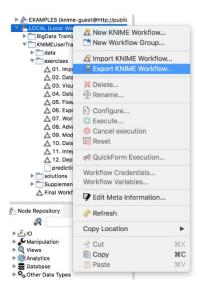

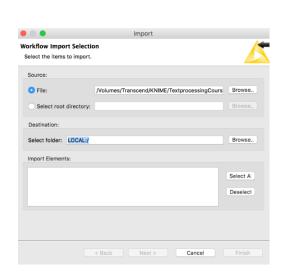

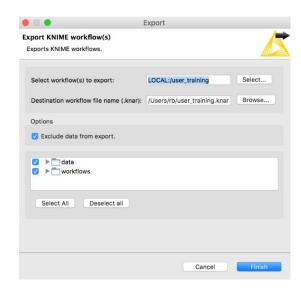

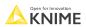

### **KNIME File Extensions**

- Dedicated file extensions for Workflows and Workflow groups associated with KNIME Analytics Platform
- \*.knwf for KNIME Workflow Files

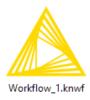

\*.knar for KNIME Archive Files

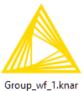

# **Node Repository**

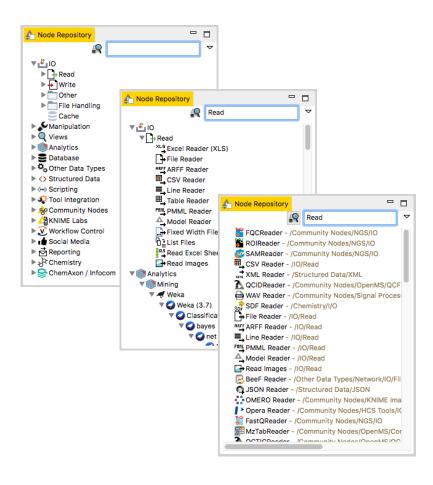

- The Node Repository lists all KNIMF nodes
- The search box has 2 modes
  - Standard Search exact match of node name
  - Fuzzy Search finds the most similar node name
- Nodes can be added by drag and drop from the Node Repository to the Workflow Editor.

### **Description**

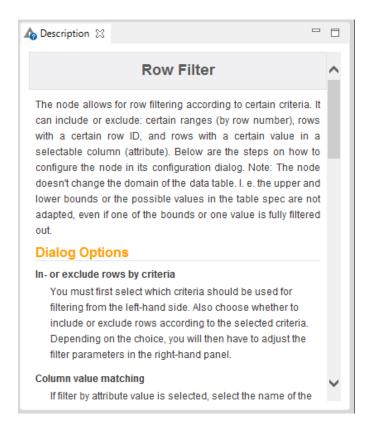

- The Description window gives information about:
  - Node Functionality
  - Input & Output
  - Node Settings
  - Ports
  - References to literature

© 2023 KNIME AG. All rights reserved.

### **Workflow Description**

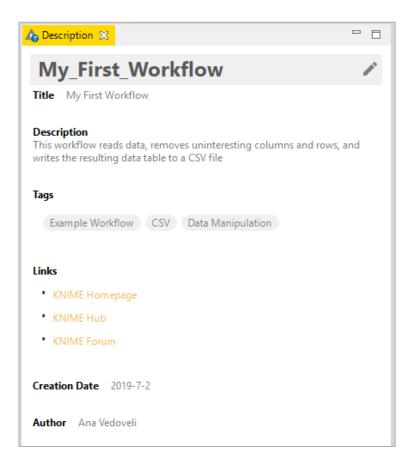

- When selecting the workflow, the Description window gives information about the workflow's:
  - Title
  - Description
  - Associated Tags and Links
  - Creation Date
  - Author

© 2023 KNIME AG. All rights reserved.

### **Workflow Coach**

- Node recommendation engine
  - Gives hints about which node use next in the workflow
  - Based on KNIME communities' usage statistics
  - Based on own KNIME workflows

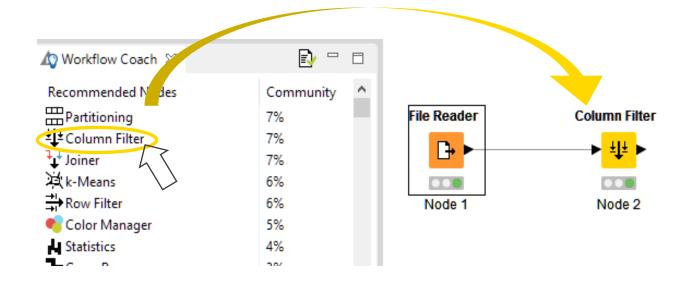

### **Node Monitor**

- By default the Node Monitor shows you the output table of the node selected in the workflow editor
- Click on the three dots on the upper right to show the flow variables, configuration, etc.

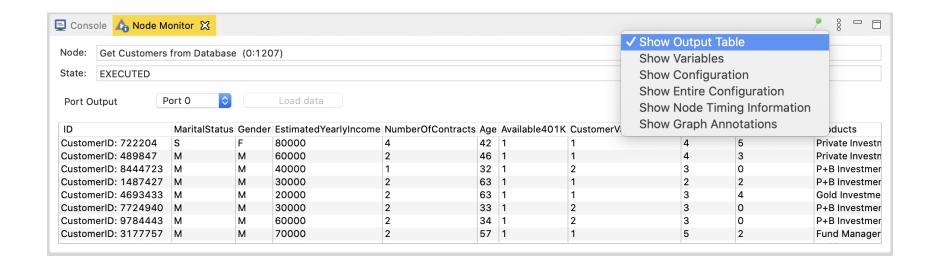

### **Console and Other Views**

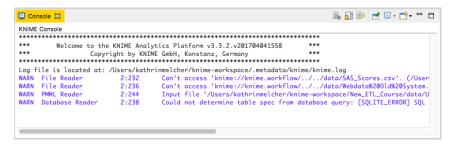

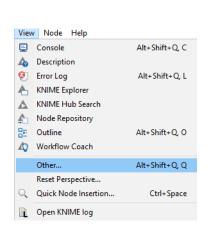

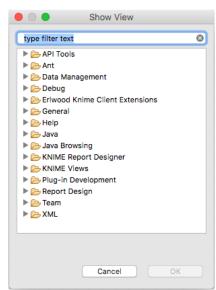

- Console view prints out error and warning messages about what is going on under the hood
- Click on View and select Other...
   to add different views
  - Node Monitor, Licenses, etc.

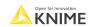

# **Inserting and Connecting Nodes**

- Insert nodes into workspace by dragging them from Node Repository or by double-clicking in Node Repository
- Connect nodes by left-clicking output port of Node A and dragging the cursor to (matching) input port of Node B
- Common port types:

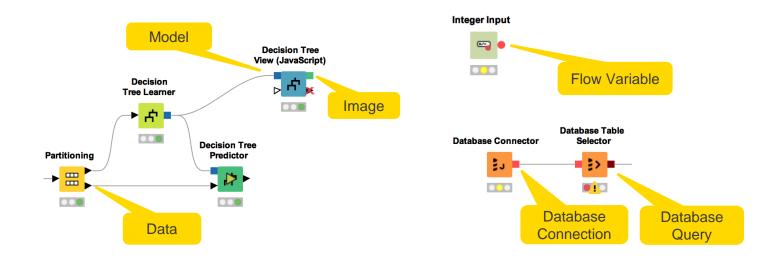

### More on Nodes...

A node can have 4 states:

#### File Reader

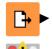

### **Not Configured:**

The node is waiting for configuration or incoming data.

#### File Reader

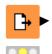

### Configured:

The node has been configured correctly, and can be executed.

#### File Reader

### **Executed:**

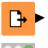

The node has been successfully executed. Results may be viewed and used in downstream nodes.

#### File Reader

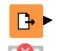

#### Error:

The node has encountered an error during execution.

# **Node Configuration**

- Most nodes require configuration
- To access a node configuration window:
  - Double-click the node
  - Right-click -> Configure

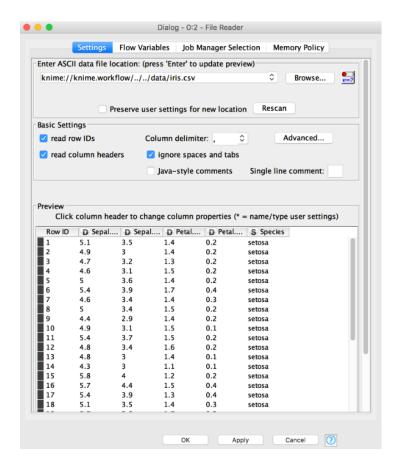

### **Node Execution**

- Right-click node
- Select Execute in context menu
- If execution is successful, status shows green light
- If execution encounters errors, status shows red light

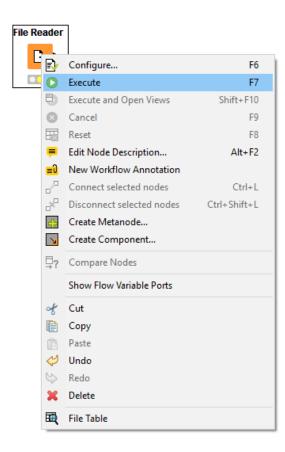

23 © 2023 KNIME AG. All rights reserved

### **Tool Bar**

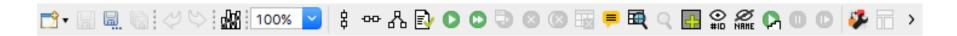

The buttons in the toolbar can be used for the active workflow. The most important buttons:

- Execute selected and executable nodes (F7)
- Execute all executable nodes
- Execute selected nodes and open first view
- Cancel all selected, running nodes (F9)
- Cancel all running nodes

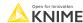

### **Node Views**

- Right-click node
- Select Views in context menu.
- Select output port to inspect execution results

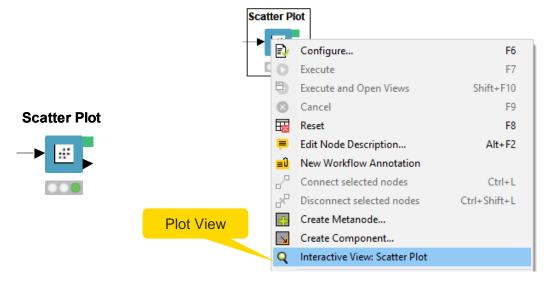

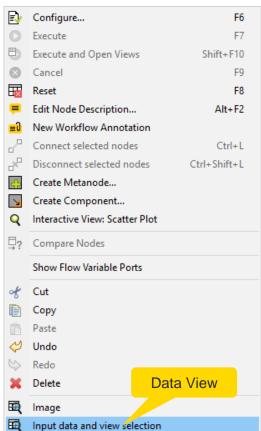

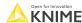

# Hot Keys (for Future Reference)

| Task                       | Hot key                    | Description                                                                              |
|----------------------------|----------------------------|------------------------------------------------------------------------------------------|
| Node Configuration         | F6                         | opens the configuration window of the selected node                                      |
| Node Execution             | F7                         | executes selected configured nodes                                                       |
|                            | Shift + F7                 | executes all configured nodes                                                            |
|                            | Shift + F10                | executes all configured nodes and opens all views                                        |
|                            | F9                         | cancels selected running nodes                                                           |
|                            | Shift + F9                 | cancels all running nodes                                                                |
| Node Connections           | Ctrl + L                   | connects selected nodes                                                                  |
|                            | Ctrl + Shift + L           | disconnects selected nodes                                                               |
| Move Nodes and Annotations | Ctrl + Shift + Arrow       | moves the selected node in the arrow direction                                           |
|                            | Ctrl + Shift + PgUp/PgDown | moves the selected annotation in the front or in the back of all overlapping annotations |
| Workflow Operations        | F8                         | resets selected nodes                                                                    |
|                            | Ctrl + S                   | saves the workflow                                                                       |
|                            | Ctrl + Shift + S           | saves all open workflows                                                                 |
|                            | Ctrl + Shift + W           | closes all open workflows                                                                |
|                            | Ctrl + F                   | search workflow for nodes                                                                |
| Metanode                   | Shift + F12                | opens metanode wizard                                                                    |

Open for Innovation KNIME

© 2023 KNIME AG. All rights reserved.

# **Getting Started: KNIME Example Server**

 Connect via KNIME Explorer to a public repository with large selection of example workflows for many, many applications

Workflows also available on KNIME Hub

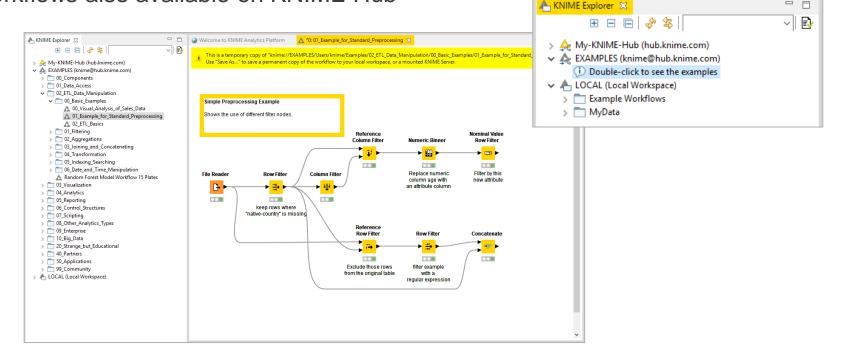

### **KNIME** Hub

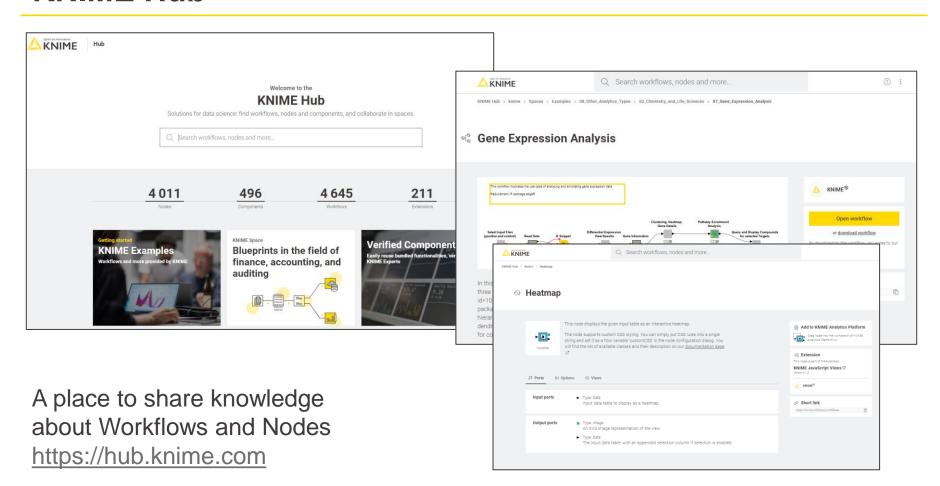

### The KNIME Hub

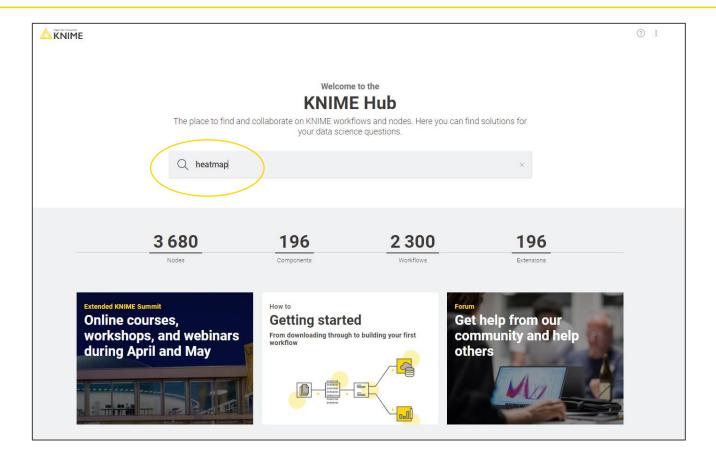

# **Searching Nodes and Workflows**

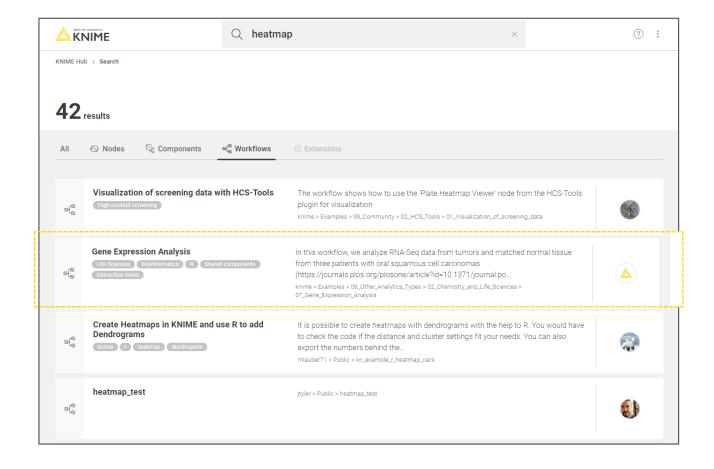

© 2023 KNIME AG. All rights reserved.

# Opening a Workflow from the Hub

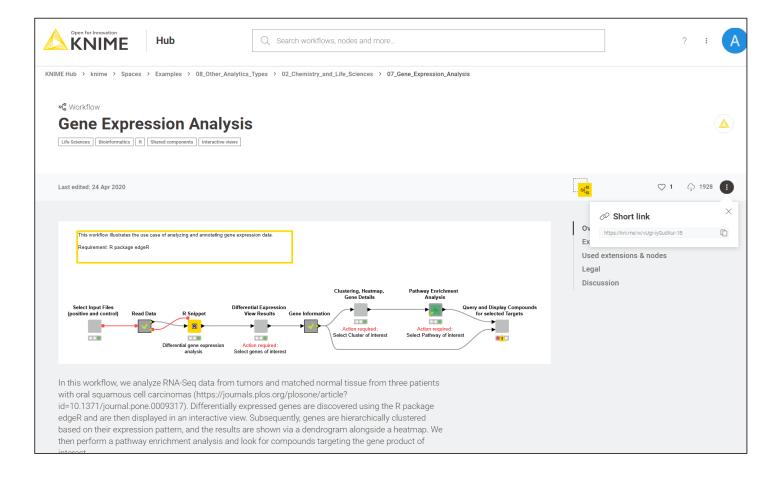

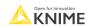

© 2023 KNIME AG. All rights reserved.

### **Edit the Workflow**

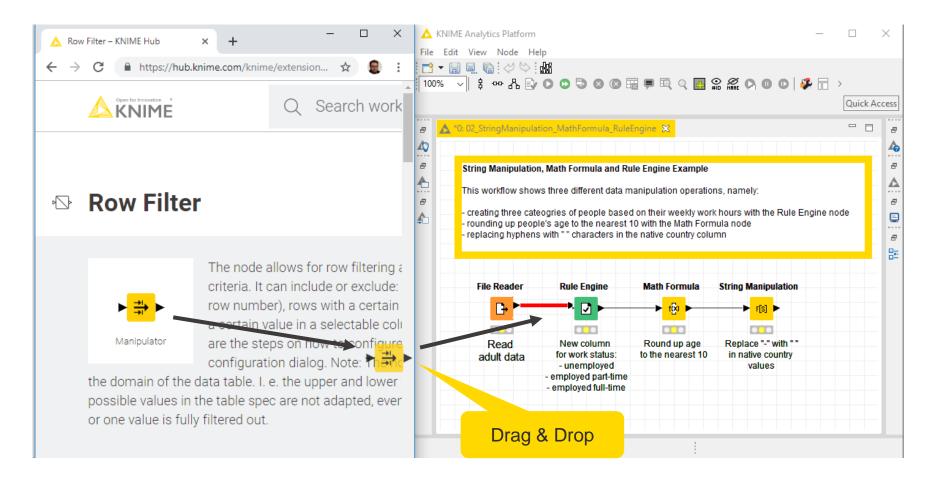

# Sharing the Workflow on the Hub

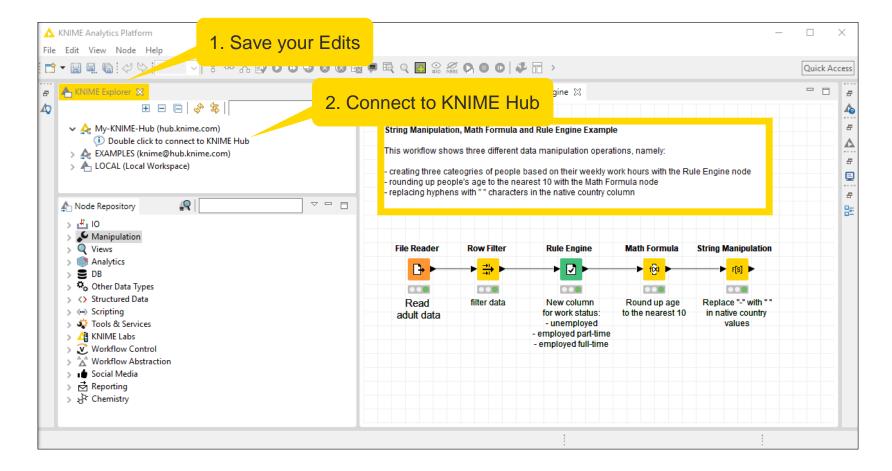

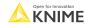

# Log in the Hub

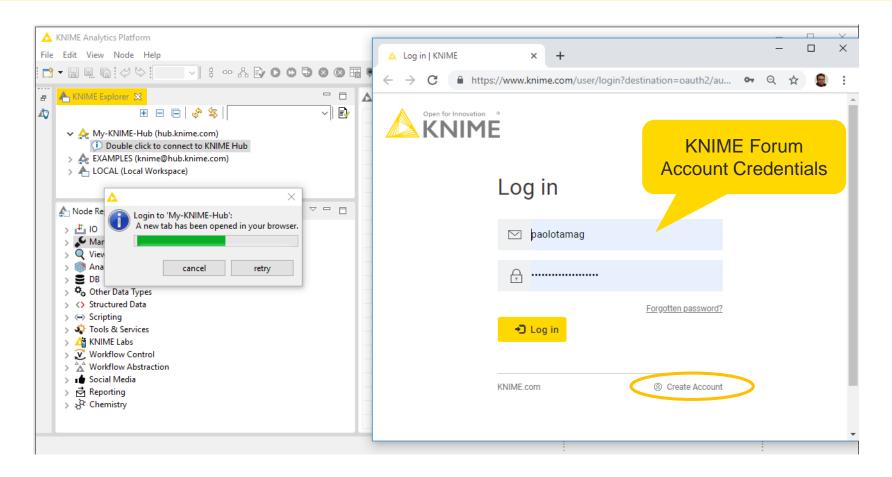

# **Exercises for the training:**

Download the course material from the KNIME Hub.

https://hub.knime.com/-/spaces/-/latest/~0Zau7Iq7CI4a5jXg/

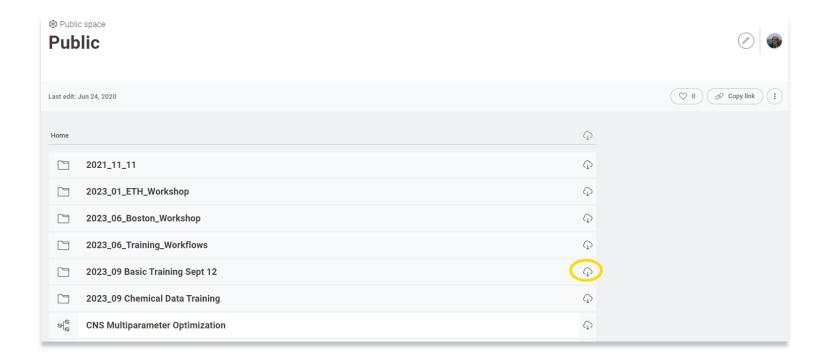

Op.

### **KNIME Extensions**

- KNIME & Extensions
- KNIME Big Data Extensions
- KNIME Community Extensions Bioinformatics & NGS
- KNIME Community Extensions Cheminformatics
- KNIME Community Extensions Image Processing and Analysis
- KNIME Community Extensions Other
- KNIME Labs Extensions
- KNIME Node Development Tools
- KNIME Partner Extensions
- KNIME Server Extensions

# Selected Extensions from the Life Science Community

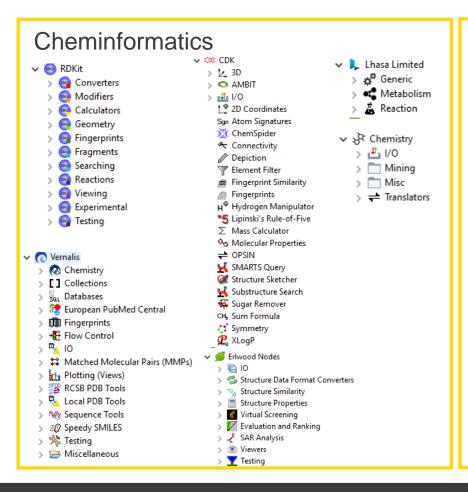

#### **Bioinformatics** SegAn

BS-Seq Analysis > Benchmarking Data Mining Databases Error Correction > 🗁 Local Alignment Metagenomics > B NGS Quality Control > > NGS ROI Analysis > 

Phylogeneny > 🗁 Read Mapping Sequence Alignment Sequence Comparison Simulators Utilities > > Variant Detection □ Gustaf GustafMateJoining NGS 10 > III ROI > III tools Read Mapping > > SAM and BAM Manipulation > > SNP Calling

> > VCF and BCF

# Mass Spectrometry

∨ DenMS > 🗁 Conversion > 🗁 File Handling ID Processing > (=> Identification > 🗁 Map Alignment > Peptide property prediction > Description > Description > > Ouantitation Signal processing and preprocessing > ( Targeted Experiments > 🗁 Utilities

## High Content Screening

- ✓ HCS Tools > R Data Manipulation > Data Views > 🍱 10 > 🔀 Normalization > n Population analysis Pre-Processing
  - QC Quality Control Screen Mining > J Utilities

37

**KNIME** 

#### Selected Commercial Life Science Extensions

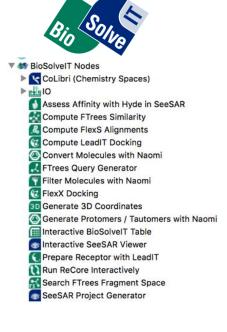

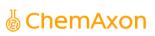

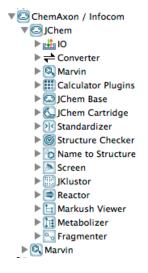

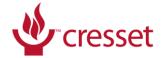

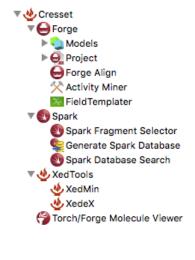

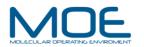

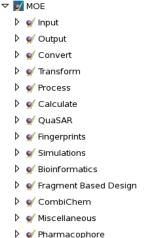

Materials

#### SCHRÖDINGER.

7 6 Schrödinger Readers/Writers Digand Preparation Property Generation ▶ Ö Cheminformatics D Pharmacophore Modeling Protein Structure Prediction Docking and Scoring D Molecular Mechanics Molecular Dynamics D Quantum Mechanics ▶ Ö Workflows D 5 Filtering D Reporting D Tools

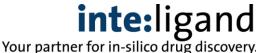

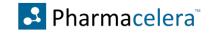

Further extensions including detailed descriptions can be found at <a href="https://hub.knime.com">https://hub.knime.com</a>

Open for Innovation KNIME

Open for Innovat

# **Installing KNIME Extensions**

There are different ways to install KNIME extensions:

**Option 1:** Via the menu bar in the KNIME Analytics Platform and select your extension from the list (feasible if you know the name of the extension)

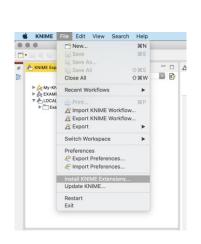

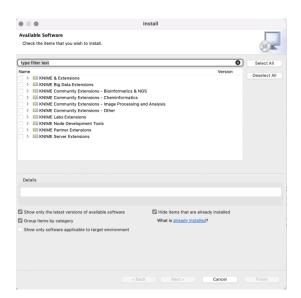

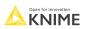

# **Installing KNIME Extensions**

There are different ways to install KNIME extensions:

**Option 2:** Via the KNIME Hub (<a href="https://hub.knime.com">hub.knime.com</a>): Drag-and-drop the required extension (or node) to your workflow

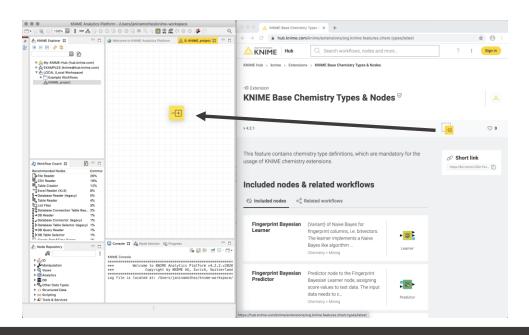

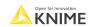

# **Installing KNIME Extensions**

There are different ways to install KNIME extensions:

**Option 3:** Opening a workflow that contains a node from an extension (KNIME automatically detects the necessary extensions)

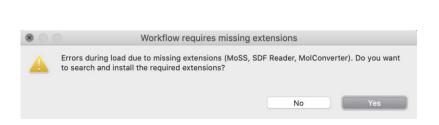

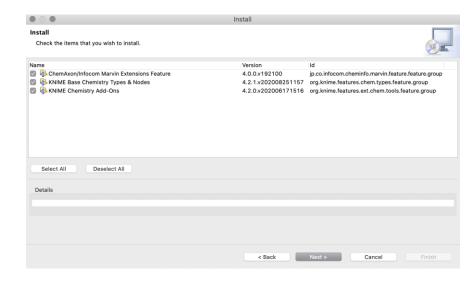

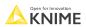

# **Installing Extensions Exercise**

Open Exercise: 00. Installing Extensions

Activity I: Install the following Extensions

- KNIME Base Chemistry Types & Nodes
- KNIME JavaScript Views (Labs)

\_\_\_\_

# **Importing Data**

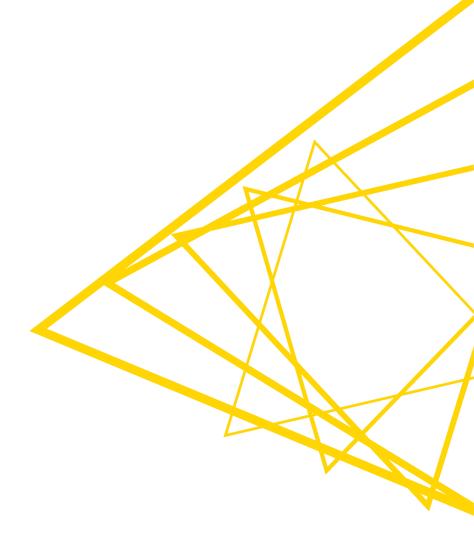

#### **Data Source Nodes**

#### Typically characterized by:

- Orange color
- By default no input ports, 1-2 output ports
- New file handling with KNIME 4.3.
  - Consistent user experience across all nodes and file systems
  - Managing of various file systems within the same workflow
  - Performance improvements

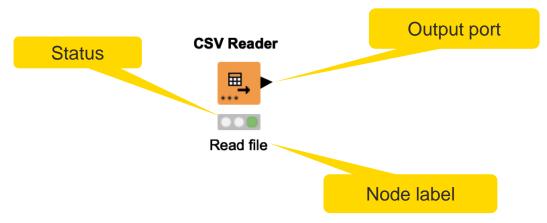

### **CSV** Reader

Reads either one or multiple .csv and .txt files

Further tabs to

limit the rows

select encoding

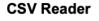

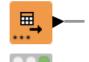

File system

File path

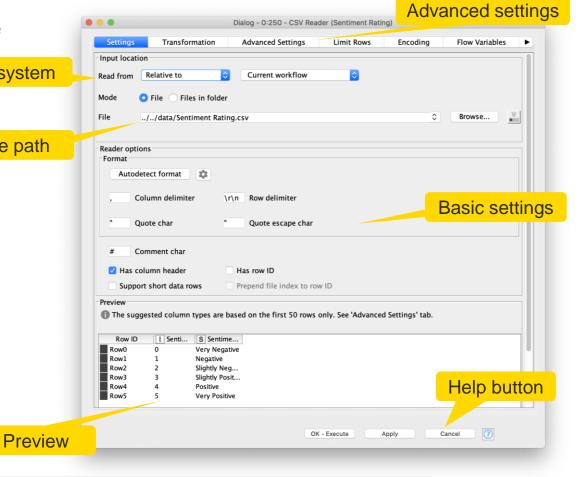

# **Common Settings: File Path Options**

Local File System

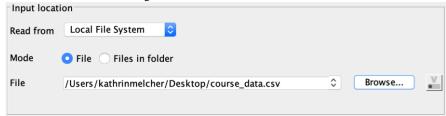

Relative to ...

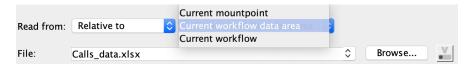

Mountpoint

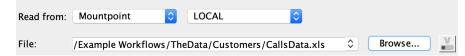

Custom URL

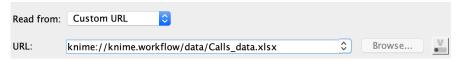

### **Workflow-Relative File Paths**

- Best choice if workflows are to be shared
- Requires matching folder structure within workflow group
  - Independent of environment outside of workflow group
- Example: Path to "Sentiment Analysis.table"
  - Local path:
  - C:\Users\rb\knime-workspace\KNIMEUserTraining\data\malariahts\_experiments\_hits.csv
    - Workflow relative:

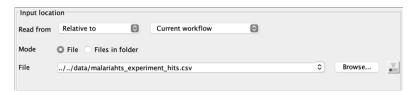

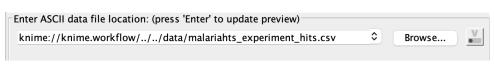

LOCAL (Local Workspace) Example Workflows

■\_ Db\_results.csv

\_malariahts\_experiment\_hits.csv malariahts\_experiment\_no-hits.xlsx

malariahts\_joined.table malariahts\_joined\_REOS.table

malariahts\_molecules.sdf

malariahts\_test.table

M. Oo. Install Extensions ♠ 01. Importing Data

02. Data Manipulation

Exercises

data

L1-LS KNIME Analytics Platform for Data Scient

malariahts\_joined\_REOS\_filtered.table

malariahts\_molecules\_feature.table

YouTube KNIME TV Channel: https://youtu.be/liZsOnhZgzk

# Common Settings: Connecting to other File Systems

- Add file system connection port to connect to another file system
  - Click on the three dots on the lower left to add or remove a dynamic port.

- Supported file systems
  - Microsoft Azure
  - Google
  - Amazon
  - Databricks
  - BigData file systems (hdfs, httpFS, ...)
  - On-premise (e.g. ssh, ftp, ...)

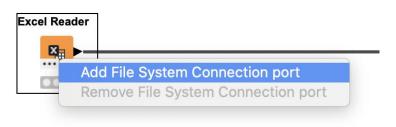

# Amazon Authentication Amazon \$3 Connector Excel Reader (XLS)

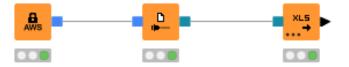

| Input locat | ion —               |       |
|-------------|---------------------|-------|
| Read from   | Amazon S3           | ~     |
| Mode        | ● File ← Files in f | older |
| File        |                     |       |

Open for Innovation

KNIME

# Common Settings: Read Single or Multiple Files

#### Single file

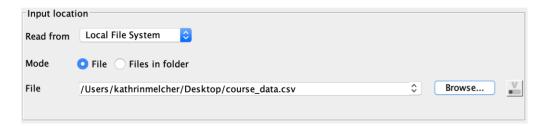

#### Files in a folder

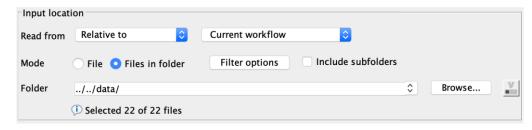

- Option to include subfolder
- Option to define filter criterions

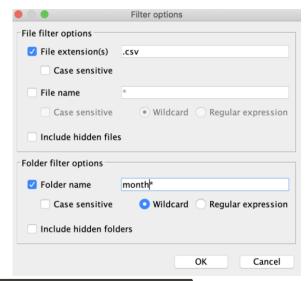

Open for Innovation KNIME

# **Common Settings: Transformation Tab**

- Supported operations
  - Column filtering
  - Column sorting
  - Column renaming
  - Column type mapping
  - Select between union or intersection of columns (in case of reading many files)

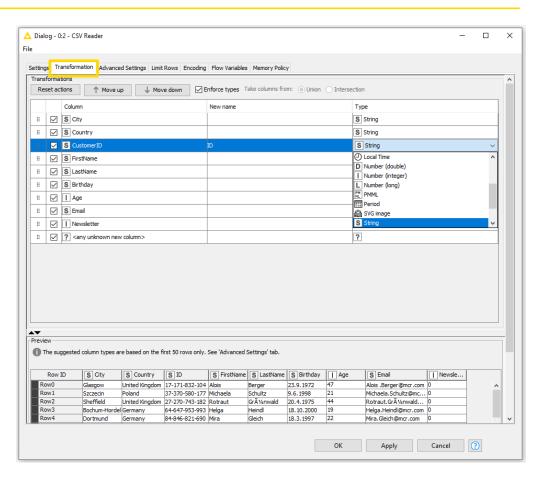

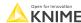

# **Alternative Faster Way ...**

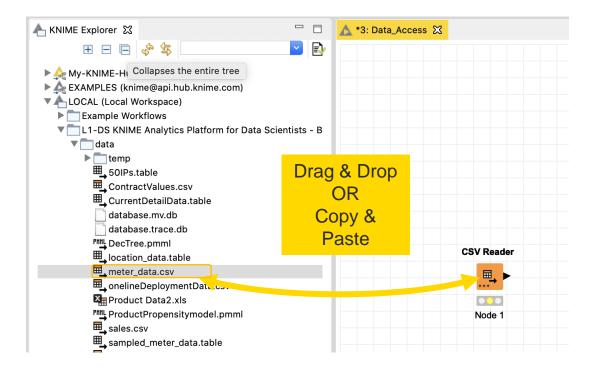

# File Reader/ File Reader (Complex Format)

Good option, if the CSV Reader node can't read your file

- Reads all text-based files (e.g. csv, txt, etc.)
- Many advanced features allow it to read most 'weird' files
  - Short lines, inline comments, headers and special encoding

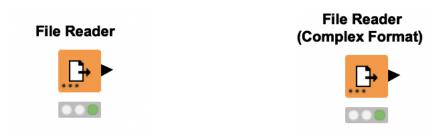

## File Reader

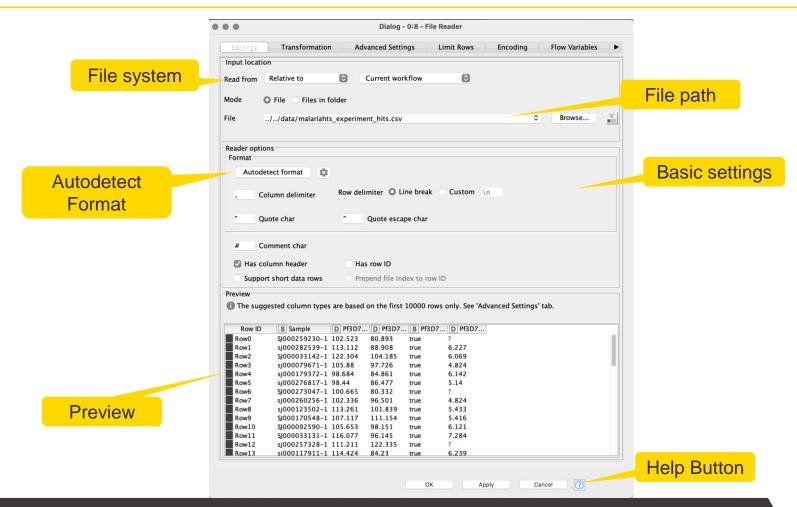

# **Excel Reader (XLS)**

- Reads .xls and .xlsx file from Microsoft Excel
- Supports reading from multiple sheets

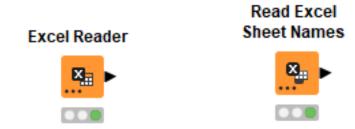

## **Excel Reader**

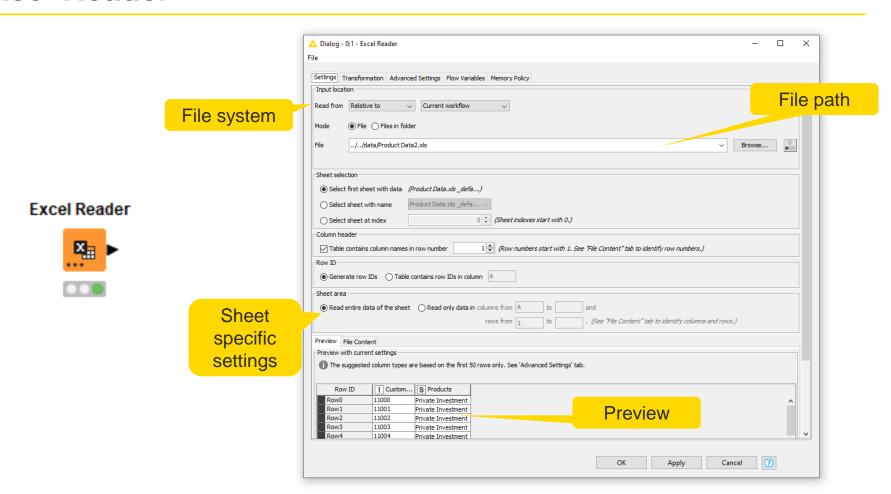

### **Table Reader**

- Reads tables from the native KNIME Format
- Maximum performance, minimum configuration

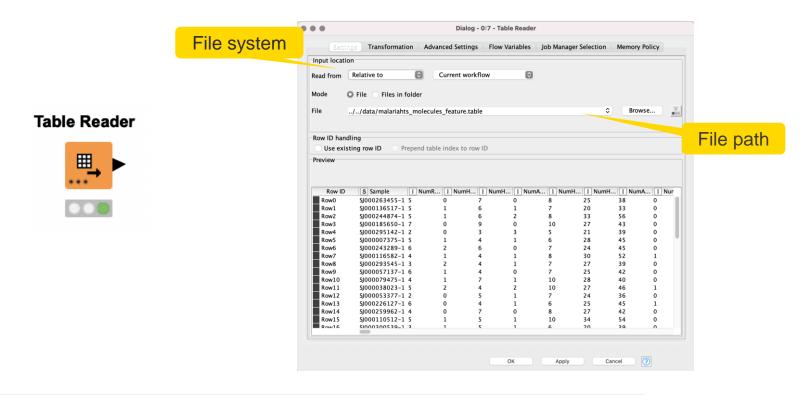

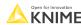

## **SDF** Reader

SDF Reader Reads chemical data from the .sdf file Dialog - 7:3 - SDF Reader (malariahts\_molecules.sdf) × Check the box to File 🛕 Dialog - 7:3 - SDF Reader (malar extract all properties der (malariahts\_molecules.sdf) File selection Property handling Encoding Flow Variables Job Mana knime://knime.workflow/../data/malariahts\_molecules.sdf File selection Property mandling Encoding Flow Variables Job Mana File selection | Property handling | Encoding | Flow Variables | Job Manager Selection | Memory Policy Extract all properties Select a character set for decoding: Scan files File path default Extract? Name US-ASCII O ISO-8859-1 ○ UTF-8 O UTF-16LE Limit number of read molecules ○ UTF-16BE Use molecule name as row ID Extract SDF blocks Extract Mol blocks ∪TF-16 Extract molecule name Add column with source location Extract CTab blocks O user defined Extract counts OK Apply OK Apply Apply Cancel

required Extension: KNIME Base Chemistry Types & Nodes

Open for Innovation

KNIME

## **Table Creator**

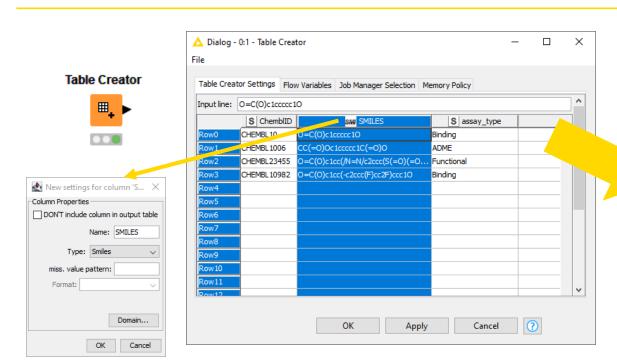

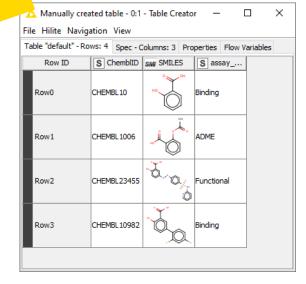

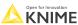

# Our example data set

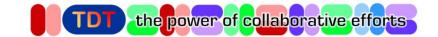

- Malaria High-throughput Screening data
- HTS hit list and compounds with confirmed IC50 data in malaria Plasmodium falciparum whole cell assay
- Content of the original dataset:

| Column Name      | Description                                                                                                    |
|------------------|----------------------------------------------------------------------------------------------------|
| SAMPLE           | sample identifier                                                                                                    |
| Pf3D7_ps_green   | primary screen, measuring green fluorescence intensity                                                                                                    |
| Pf3D7_ps_red     | primary screen, measuring red fluorescence intensity                                                                                                    |
| Pf3D7_ps_hit     | standardized call on hits: 'true' if activity in red AND green $80\% \le x \le 250\%$ ; 'false' if activity in red AND green <20%; 'ambiguous' for all other compounds (20 – 80%, or >250%) |
| Pf3D7_pEC50      | Reported pEC50 value (NA for compounds not submitted for dose-response confirmation)                                                                                                    |
| Canonical_Smiles | standardized structure information                                                                                                    |

http://www.tdtproject.org/challenge-1---malaria-hts.html#

Open for Innovation KNIME

© 2023 KNIME AG. All rights reserved.

# **Importing Data Exercise**

#### Open exercise 01. Importing Data

#### Activity I: Importing Data

- Read the following files:
  - malariahts\_experiment\_hits.csv
  - malariahts\_experiment\_no-hits.xlsx
  - malariahts molecules.sdf
  - malariahts\_molecules\_feature.table

Hint: drag and drop the files from the KNIME Explorer panel to get started

You can download the training workflows from the KNIME Hub:

https://hub.knime.com/knime/spaces/Education/latest/Courses/

#### **CSV Reader**

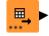

#### SDF Reader

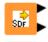

00

#### **Excel Reader**

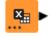

000

#### **Table Reader**

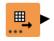

© 2023 KNIME AG. All rights reserved.

# Data Manipulation Clean, Join, Aggregate

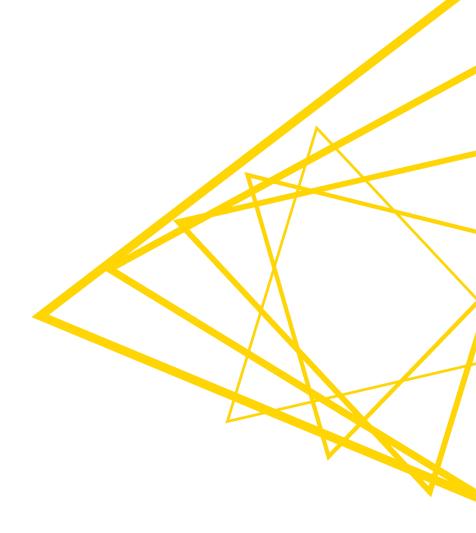

# **Data Manipulation Nodes**

- Yellow color with a variety of input and output ports
- Apply a transformation to input data
- Many, many nodes!

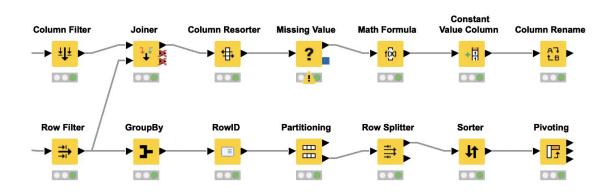

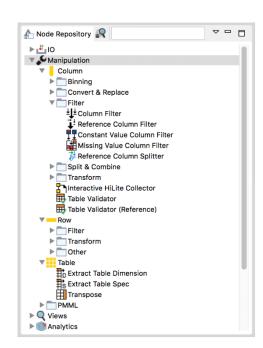

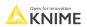

# Missing Value

helps to handle missing values

Define default values for all columns of specific type

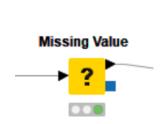

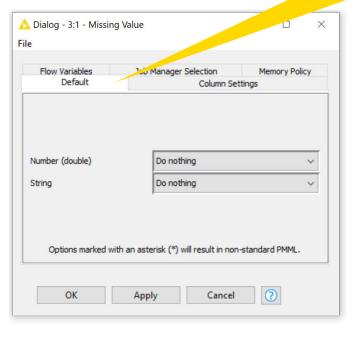

every single column △ Dialog - 3:1 - Missing Default Column Settings Flow Variables Job Manager Selection Memory Policy Column Search Remove Filter Options Do nothing D sepal\_length D sepal\_width D petal\_length D petal\_width S species Cancel

Define values for

#### **Row Filter**

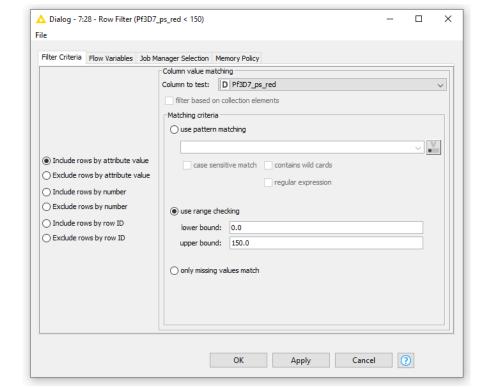

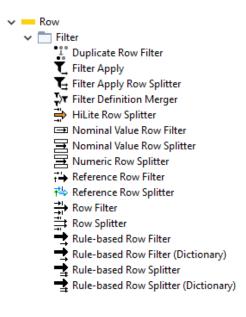

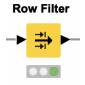

### **Column Filter**

#### **Column Filter**

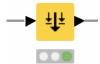

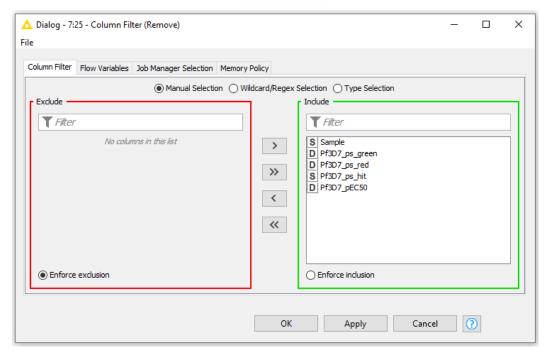

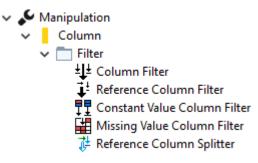

# Other Useful Nodes for Row and Column Handling

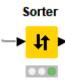

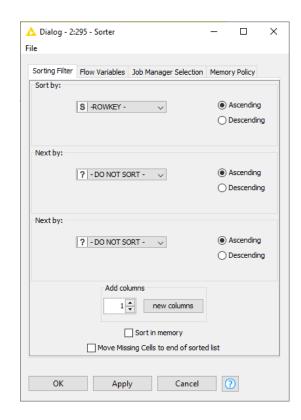

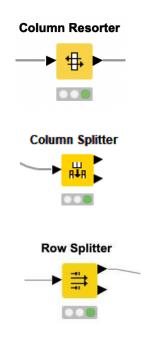

## **Concatenate Tables**

#### Table A

| RowID | Mol Reg No | Chembl ID     | Ki value |
|-------|------------|---------------|----------|
| 0     | 35         | CHEMBL15435   | 100.0    |
| 1     | 15         | CHEMBL1794855 | 8.0      |

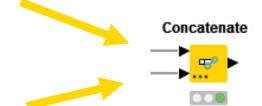

#### Table B

| RowID | Mol Reg No | Chembl ID     |
|-------|------------|---------------|
| 0     | 15         | CHEMBL1794855 |
| 1     | 10         | CHEMBL278751  |
| 2     | 22         | CHEMBL103772  |

#### union of columns

| RowID | Mol Reg No | Chembl ID     | Ki value |
|-------|------------|---------------|----------|
| 0     | 35         | CHEMBL15435   | 100.0    |
| 1     | 15         | CHEMBL1794855 | 8.0      |
| 0_dup | 15         | CHEMBL1794855 |          |
| 1_dup | 10         | CHEMBL278751  |          |
| 2     | 22         | CHEMBL103772  |          |

intersection of columns

Open for Innovation KNIME

© 2023 KNIME AG. All rights reserved.

#### Concatenate

#### Combine rows from 2 or more tables with shared columns

- Handles duplicate row keys gracefully
- Take the union or intersection of columns

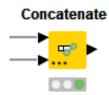

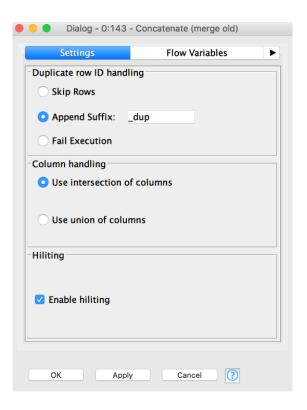

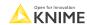

# **Dynamic Ports**

Add and remove node ports based on your needs, e.g. in order to concatenate three or more tables

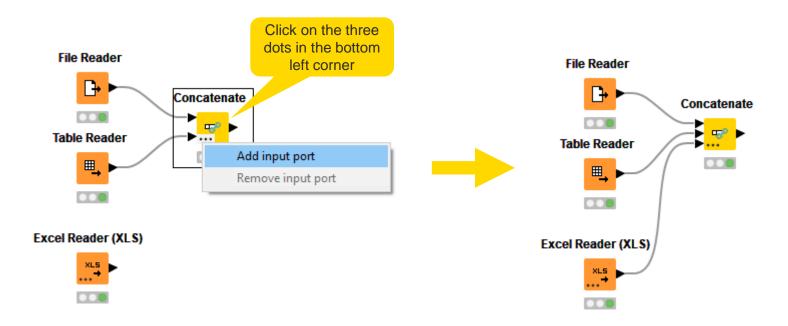

# **Transpose**

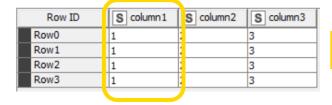

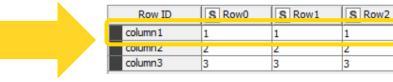

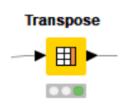

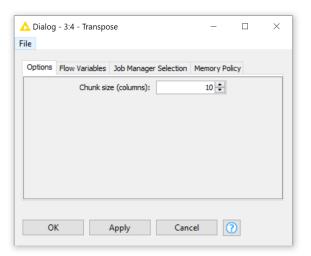

Open for Innovation KNIME

70

S Row3

# **String Manipulation**

#### Create and edit values in String columns

- Clean up capitalization (e.g. Lowercase)
- Replace strings
- Modify existing strings or create new columns

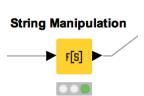

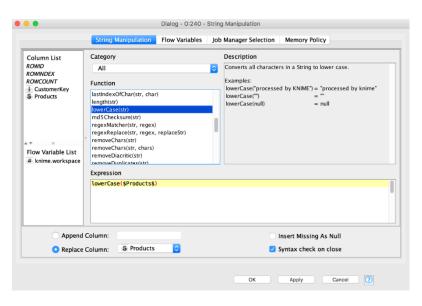

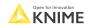

## **More Nodes**

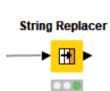

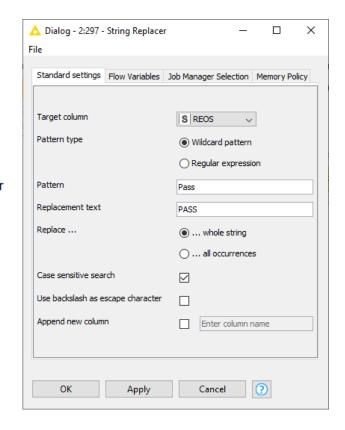

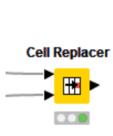

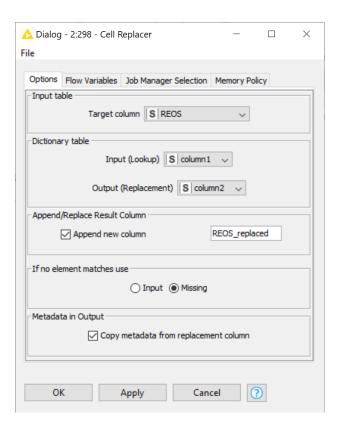

# **Joining Columns of Data**

| Left Ta          | ıble          |         |        |             |                |                    |               |               |            |             | Right Tabl     | е        |
|------------------|---------------|---------|--------|-------------|----------------|--------------------|---------------|---------------|------------|-------------|----------------|----------|
| Mol Reg          | No Chembl ID  | :       | SMILES | ;           |                |                    |               | Mol Reg No    | Ki value   | Ki relatio  | n Ki uni       | t        |
| 22 CHEMBL1794855 |               | 855     | CCCN(C | CCC)        |                | Join by Mol Reg No |               | 17            | 76.0       | =           | nM             |          |
| 24 CHEMBL278751  |               | 751     | CCN(C) |             |                |                    |               | 65            | 6.56       | =           | nM             |          |
| 15 CHEMBL103772  |               | 72      | CCCN1  | CC          |                | Inner              | loin          | 35            | 100        | >           | nM             |          |
| 10 CHEMBL3281    |               | 07      | C1CN(C | CCN1)       |                | ITILIEI JOILI      |               | 15            | 8          | =           | nM             |          |
|                  |               |         |        |             |                |                    |               | 10            | 95.8       | =           | nM             |          |
|                  |               | Mol Reg | g No   | Chembi II   | D              | SMILES             | Ki valu       | e Ki relation | Ki unit    |             |                |          |
|                  |               | 15      |        | CHEMBL1     | 103772         | CCCN1CC            | 8             | =             | nM         |             |                |          |
| .eft Outer       | Join          | 10      |        | CHEMBL3     | 328107         | C1CN(CCN1          | 95.8          | =             | nM         | F           | Right Oute     | r Jo     |
| Mol Reg<br>No    | Chembl ID     | SMILES  |        | Ki<br>value | Ki<br>relation | Ki<br>unit         | Mol Reg<br>No | Chembl ID     | SMILES     | Ki<br>value | Ki<br>relation | Ki<br>un |
| 2                | CHEMBL1794855 | CCCN(C  | CC)    | ?           | ?              | ?                  | 17            | !             | ?          | 76.0        | =              | nN       |
| 4                | CHEMBL278751  | CCN(C)  |        | ?           | ?              | ?                  | 65            | ?             | ?          | 6.56        | =              | nN       |
| 5                | CHEMBL103772  | CCCN1C  | C      | 8           | =              | nM                 | 35            | ?             | ?          | 100         | >              | nN       |
| 0                | CHEMBL328107  | C1CN(CC | CN1)   | 95.8        | =              | nM                 | 15            | CHEMBL103772  | CCCN1CC    | 8           | =              | nN       |
|                  |               |         |        |             |                |                    | 10            | CHEMBL328107  | C1CN(CCN1) | 95.8        | =              | nN       |

© 2023 KNIME AG. All rights reserved.

## **Joining Columns of Data**

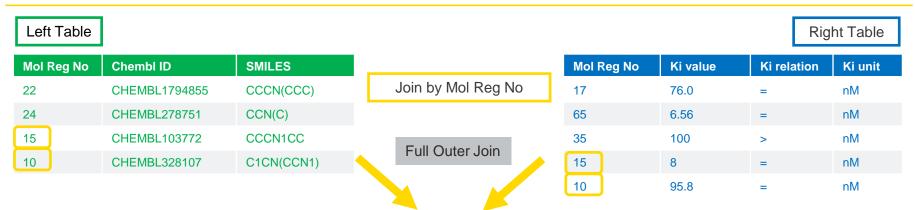

Missing values in the left table

| Mol Reg No | Chembl ID     | SMILES     | Ki value | Ki relation | Ki unit |                   |
|------------|---------------|------------|----------|-------------|---------|-------------------|
| 17         | ?             | ?          | 76.0     | =           | nM      |                   |
| 65         | ?             | ?          | 6.56     | =           | nM      |                   |
| 35         | ?             | ?          | 100      | >           | nM      |                   |
| 15         | CHEMBL1794855 | CCCN(CCC)  | 8        | =           | nM      | Missing values in |
| 10         | CHEMBL278751  | CCN(C)     | 95.8     | =           | nM      | the right table   |
| 22         | CHEMBL103772  | CCCN1CC    | ?        | ?           | ?       |                   |
| 24         | CHEMBL328107  | C1CN(CCN1) | ?        | ?           | ?       |                   |

Open for Innovation KNIME

© 2023 KNIME AG. All rights reserved.

### **Joiner**

- Combines columns from two different tables
  - Top input port: "Left" data table
  - Bottom input port: "Right" data table
- Outputs:
  - Top port: Resulting joined table
  - Middle port: Unmatched rows from the left input table (top input port)
  - Bottom port: Unmatched rows from the right input table (bottom input port)
- By default the two bottom output ports are deactivated

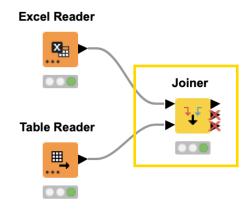

## Joiner Configuration – Linking Rows

A Dialog - 3:8 - Joiner Joiner Settings Column Selection Performance Flow Variables Job Manager Selection Memory Policy - Join columns Match o all of the following any of the following Top Input ('left' table) Bottom Input ('right' table) Values to join on. ∨ S Sample S Sample Multiple joining columns are allowed Select the rows which Compare values in join columns by O value and type O string representation O making integer types compatible should be included in the Include in output Matching rows Inner join joined table Left unmatched rows Right unmatched rows Output options 🕏 Split join result into multiple tables (top = matching rows, middle = left unmatched rows, bottom = right unmatched rows) Merge join columns Hiliting enabled Activate this checkbox to activate the bottom OK ? Apply Cancel output ports

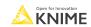

## Joiner Configuration – Column Selection

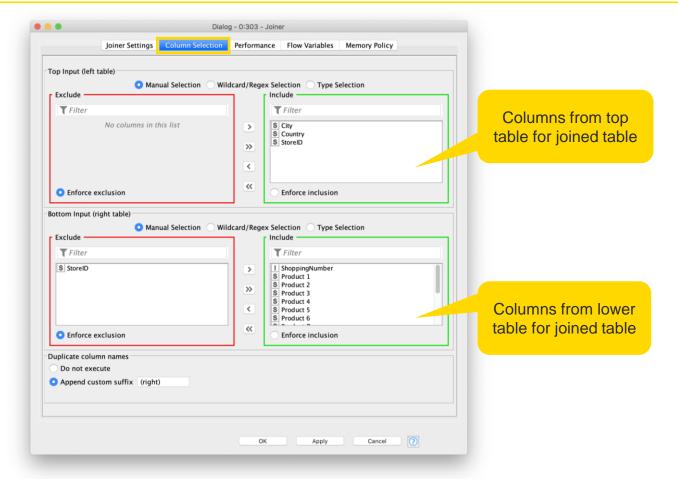

Open for Innovation KNIME

© 2023 KNIME AG. All rights reserved.

## **Data Aggregation (GroupBy)**

| Туре  | Name         | Weigt  |
|-------|--------------|--------|
| NSAID | paracetamol  | 151.17 |
| NSAID | aspirin      | 180.16 |
| NSAID | ibuprofen    | 206.29 |
| NSAID | diclofenac   | 296.15 |
| PPI   | omeprazole   | 345.42 |
| PPI   | pantoprazole | 383.38 |
| SSRI  | fluoxetine   | 309.33 |
| SSRI  | paroxetine   | 329.37 |
| SSRI  | citalopram   | 324.40 |
| SSRI  | sertraline   | 342.70 |

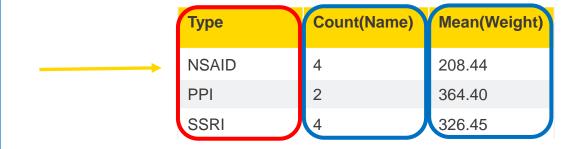

Aggregated on Type (group) by Count (aggregation method) and Mean (aggregation method)

**KNIME** 

© 2023 KNIME AG. All rights reserved.

## **GroupBy**

#### Aggregate to summarize data

First tab provides grouping options

Second tab provides control over aggregation details

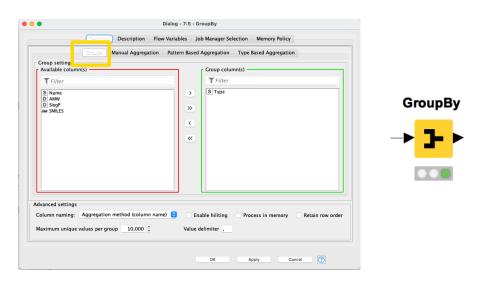

Dialog - 7:5 - C Description | Flow Variables ob Manager Selection Memory Policy Patt n Based Aggregation Type Based Aggregation Aggregation settings Available columns Select To change mult pe columns use right mousi click for context menu. Aggregation (click change) S Name S Name SMI SMILES add >> add all >> Aggregation methods << remove << remove all Advanced settings olumn naming: Aggregation method (column name) 📀 Enable hiliting Process in memory Retain row order Maximum unique values per group 10,000 ℃ Value delimiter

YouTube KNIME TV video: <a href="https://youtu.be/bDwF-TOMtWw">https://youtu.be/bDwF-TOMtWw</a>

NIME COPEN FOR INNOVATION

Aggregation columns

## **Data Aggregation (Pivoting)**

| Туре   | Name         | Safety        |  |  |  |  |
|--------|--------------|---------------|--|--|--|--|
| NSAIDs | paracetamol  | irritant      |  |  |  |  |
| NSAIDs | aspirin      | irritant      |  |  |  |  |
| NSAIDs | ibuprofen    | health hazard |  |  |  |  |
| NSAID  | diclofenac   | acute toxic   |  |  |  |  |
| PPIs   | omeprazole   | irritant      |  |  |  |  |
| PPIs   | pantoprazole | irritant      |  |  |  |  |
| SSRIs  | fluoxetine   | acute toxic   |  |  |  |  |
| SSRIs  | paroxetine   | health hazard |  |  |  |  |
| SSRIs  | citalopram   | health hazard |  |  |  |  |
| SSRIs  | sertraline   | health hazard |  |  |  |  |

| Туре   | Acute toxic | Health hazard | Irritant |
|--------|-------------|---------------|----------|
| NSAIDs | 1           | 1             | 2        |
| PPIs   | ?           | ?             | 2        |
| SSRIs  | 1           | 3             | ?        |

**Pivoting Node: Group - Pivot - Aggregate** 

## **Pivoting with Two Aggregation Methods**

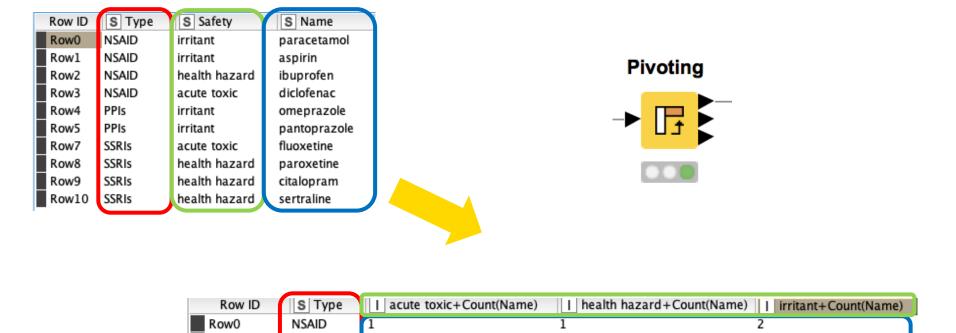

**Pivoting Node: Group - Pivot - Aggregate** 

Open for Innovation KNIME

81

Row1

Row2

PPIs

SSRIs

## **Pivoting**

Performs pivoting on selected columns for grouping and pivoting

- Values of group columns become unique rows
- Values of the pivot columns become unique columns for each set of column combination together with each aggregation
- Many aggregation methods are provided (similar to GroupBy)

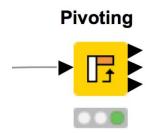

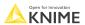

## **Pivoting**

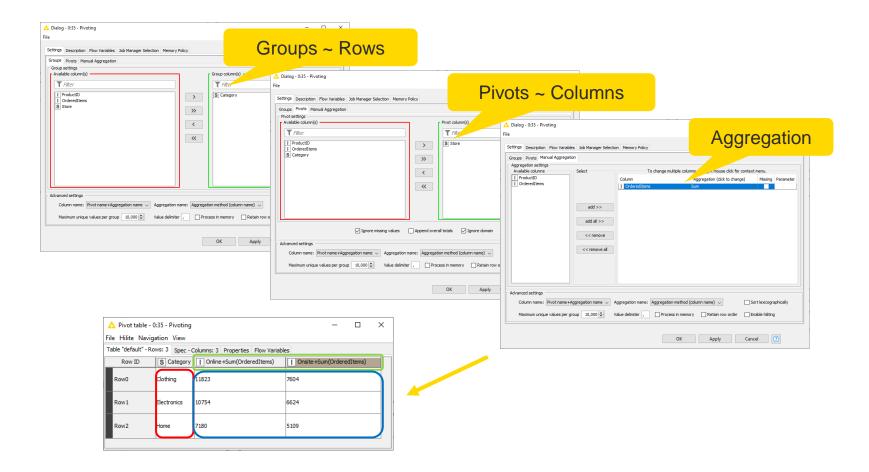

## **Rule Engine**

#### Rule Engine

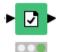

**REOS rules** 

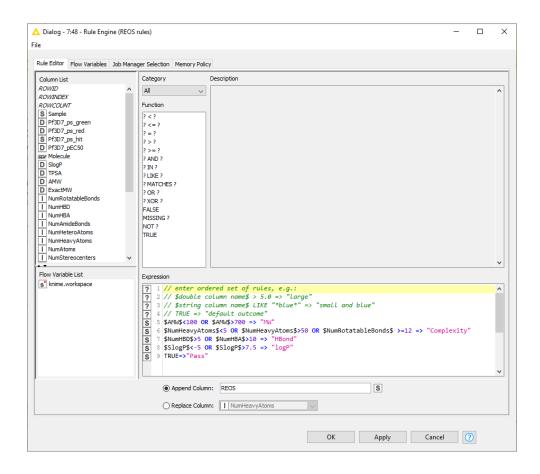

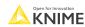

### Math Formula

- Row-wise calculations
- Some column-wise statistics
- Lots of mathematical functions
- Double click on function, then select column

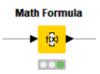

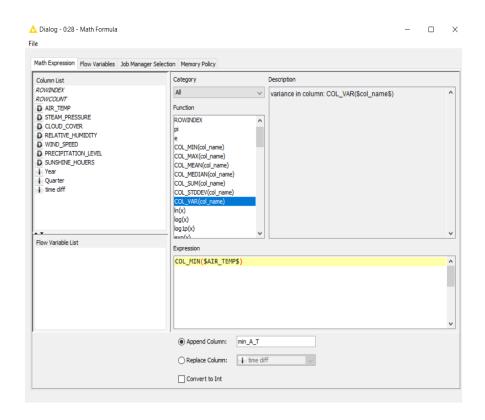

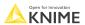

## **Column Expression**

- Append or modify an arbitrary number of columns using expressions
- Many different functions are available
- No restriction on number of lines per expression allow to write complex expressions
- Part of the KNIME Labs extension

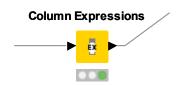

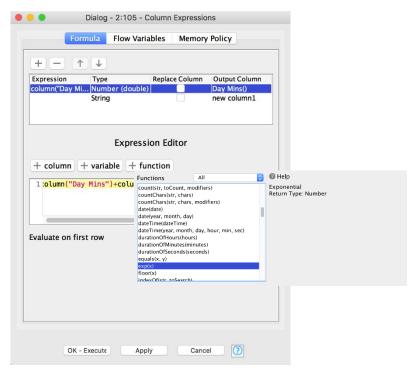

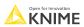

## **Table Manipulator**

#### Allows for

- Concatenation of multiple files/tables
- Column filtering
- Column sorting
- Column renaming
- Column type mapping

#### **Table Manipulator**

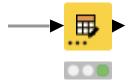

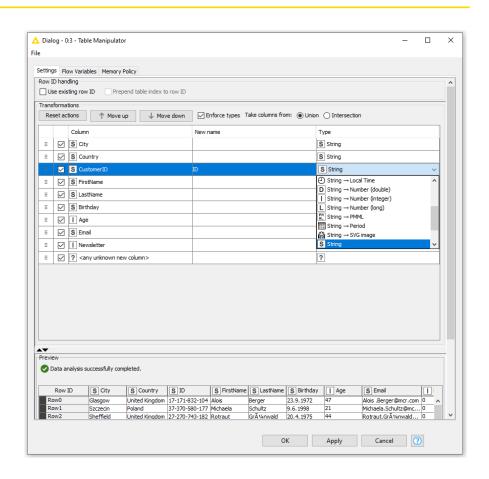

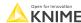

## **Data Manipulation Exercise**

#### Open Exercise 02. Data Manipulation

#### Activity I: Filtering

- Remove rows where column **Pf3D7\_pEC50** contains missing values
- Filter rows with higher values than 150 in column Pf3D7\_ps\_red
- Remove column **Pf3D7** ps green from the result

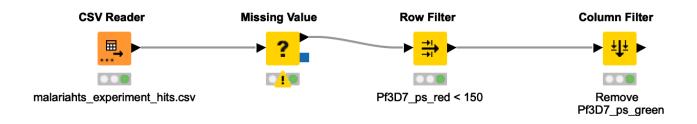

## **Data Manipulation Exercise**

Still in Exercise: 02. Data Manipulation

#### Activity II: Data Manipulation & Aggregation

Concatenate, Join and Manipulate the data according to the instructions in the annotations

#### Activity III: Data Manipulation (Optional)

- Use the Rule Engine node to add the following tags in a new column named REOS (according to rules in the exercise)
- Filter columns

## **Data Manipulation Exercises**

#### Open Exercise 02. Data Manipulation

Activity I: Filtering

Remove rows missing values, filter rows and columns

Activity II: Data Manipulation & Aggregation

Concatenate, Join and Manipulate the data according to the instructions in the annotations

Optional: Activity III: Data Manipulation

Use the Rule Engine node and Table Manipulator node

# **Data Visualization**

**Charts and Tables** 

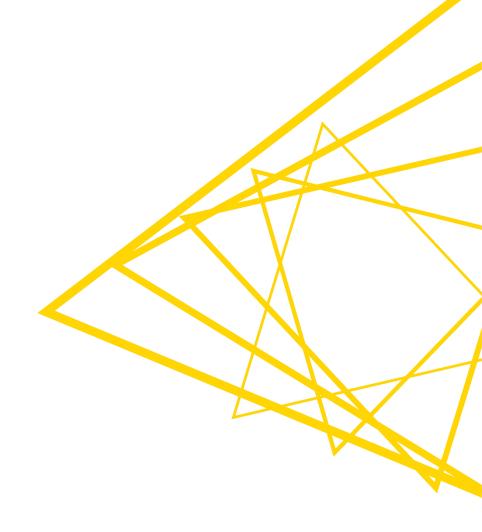

#### **Data Visualization**

- Large selection of easy to use visualization nodes
  - Web-based and interactive
  - Dedicated nodes, no scripting required
- Plotly nodes
  - Similar but integrated from an external library
- R and Python View nodes for highly customizable graphics
  - Require scripting

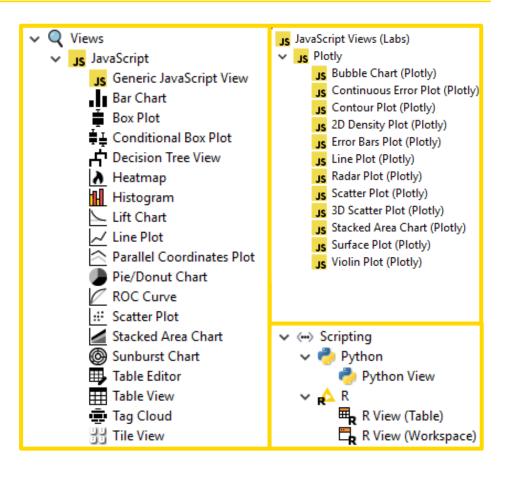

## **Visualization**

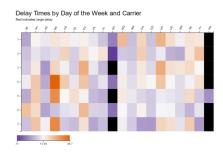

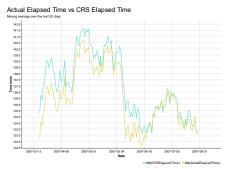

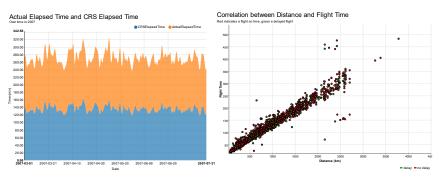

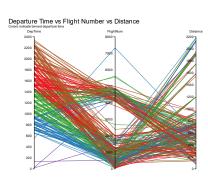

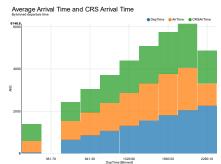

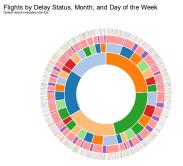

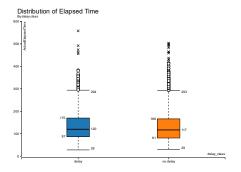

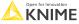

© 2023 KNIME AG. All rights reserved.

### **Table View**

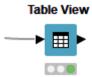

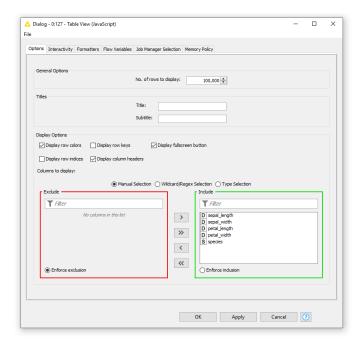

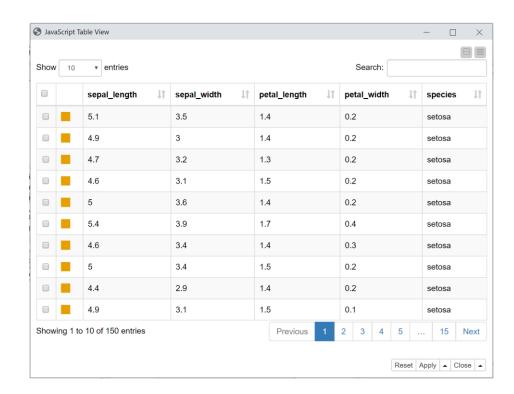

# **Data Explorer**

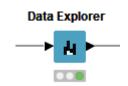

| meric Nominal           | Data Preview      |           |            |         |                         |             |             |            |                  |                 |                   |               |              |              |           |
|-------------------------|-------------------|-----------|------------|---------|-------------------------|-------------|-------------|------------|------------------|-----------------|-------------------|---------------|--------------|--------------|-----------|
|                         |                   |           |            |         |                         |             |             |            |                  |                 |                   |               | Se           | earch:       |           |
| Column 11               | Exclude<br>Column | Minimum 🎵 | Maximum ↓↑ | Mean ↓↑ | Standard<br>Deviation 1 | Variance ↓↑ | Skewness 11 | Kurtosis 🎵 | Overall<br>Sum 🗼 | No.<br>zeros ↓↑ | No.<br>missings 🎵 | No.<br>NaN ↓↑ | No.<br>+∞ ↓↑ | No.<br>-∞ ↓↑ | Histogram |
| AMW                     |                   | 163.184   | 700.812    | 390.278 | 69.540                  | 4835.749    | -0.215      | 0.364      | 596344.599       | 0               | 0                 | 0             | 0            | 0            |           |
| NumRotatableBonds       |                   | 0         | 16         | 5.228   | 2.242                   | 5.027       | 0.558       | 0.926      | 7988             | 6               | 0                 | 0             | 0            | 0            |           |
| NumHBD                  |                   | 0         | 4          | 1.302   | 0.895                   | 0.800       | 0.325       | -0.386     | 1990             | 285             | 0                 | 0             | 0            | 0            |           |
| NumHBA                  |                   | 0         | 16         | 4.694   | 1.721                   | 2.963       | 0.198       | 0.880      | 7172             | 3               | 0                 | 0             | 0            | 0            |           |
| NumHeavyAtoms           |                   | 12        | 52         | 27.425  | 4.977                   | 24.772      | 0.021       | 0.549      | 41905            | 0               | 0                 | 0             | 0            | 0            |           |
| FractionCSP3            |                   | 0         | 1          | 0.261   | 0.148                   | 0.022       | 0.837       | 1.786      | 398.142          | 45              | 0                 | 0             | 0            | 0            |           |
| nowing 1 to 6 of 6 enti | ries              |           |            |         |                         |             |             |            |                  |                 |                   |               |              |              |           |

Open for Innovation KNIME

## **Parallel Coordinates Plot**

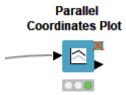

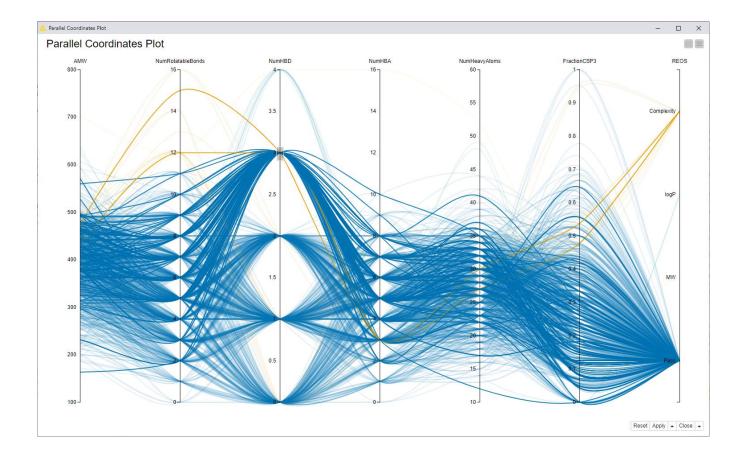

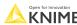

101 KNIME © 2023 KNIME AG. All rights reserved.

## **Color Manager**

- Color by nominal or continuous values
- Sync colors between views using the color model port and Color Appender node

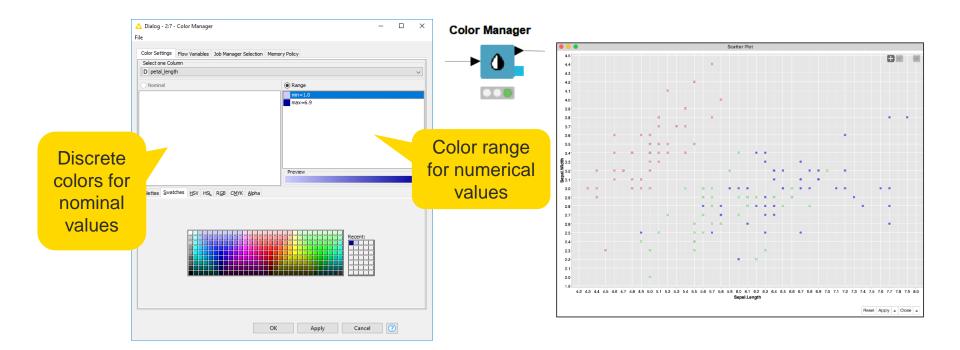

## Selection & Filtering in JavaScript Views

Interactivity allows you to select data points in views

- Selection is propagated to other views.
- Highlight selected rows or filter them
- Click "Apply" to add column to data that indicates selection (true/false) for use in downstream nodes

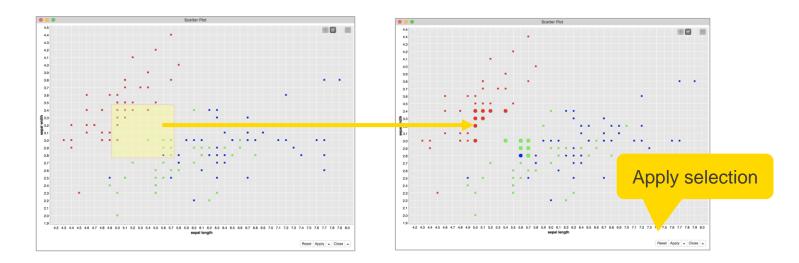

## **Components – Combined Views**

- Multiple JavaScript View nodes can be combined in Components
- Selections are transmitted to all other views
- Also for use on the KNIME WebPortal

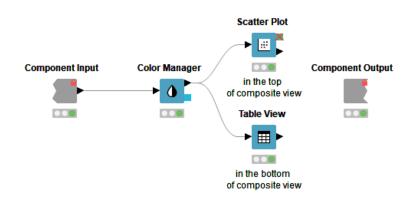

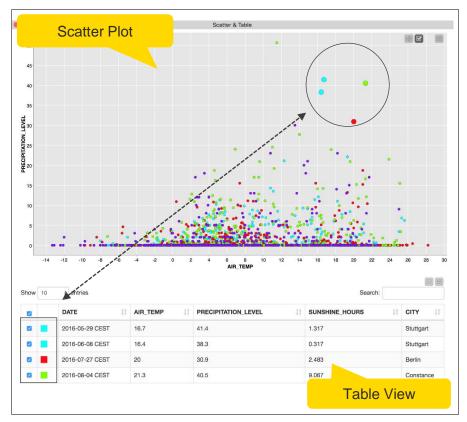

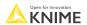

## Components

- Components encapsulate functionality for reuse and sharing
- Components main features:
  - Local Flow Variable scope
  - Configurable via Configuration nodes
- Components are the key to advanced functionality in KNIME products:
  - Components corresponds to a KNIME WebPortal page
  - Configurations on a WebPortal page are defined using Widget nodes
  - Possibility to be shared via KNIME Hub

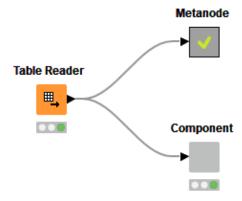

105 KNI

## **Component Description**

Make your component look like a KNIME node

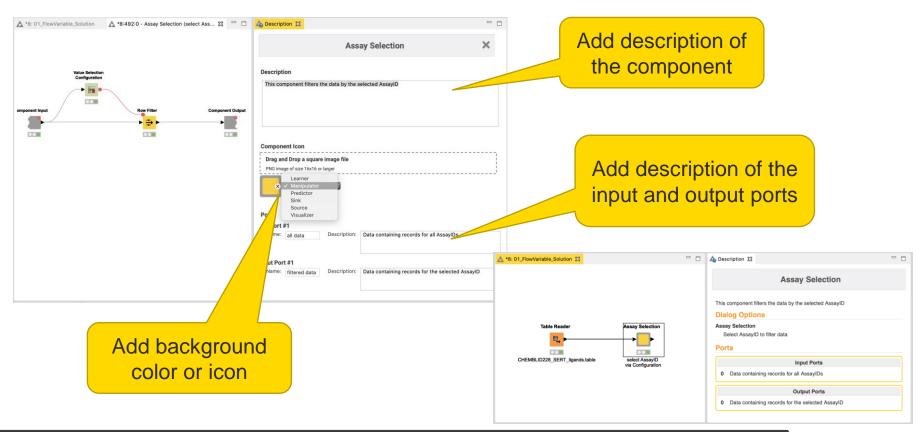

## **Configure Component Ports**

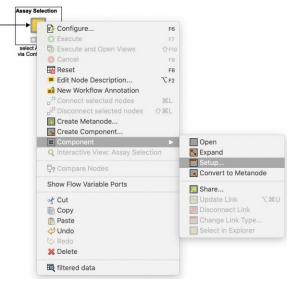

- Add input and output points to Metanodes/Components
- Remove ports to adapt to changes after creation of Metanodes/Components

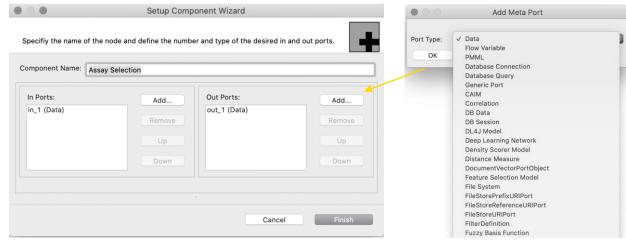

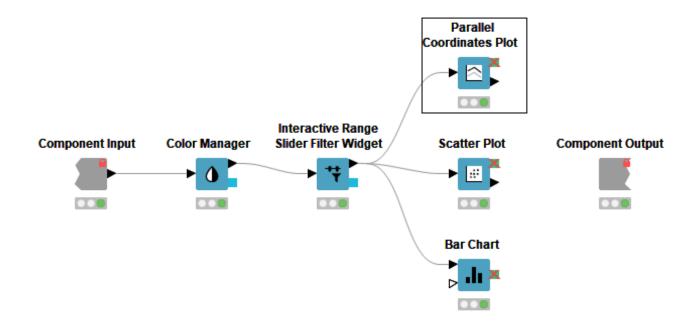

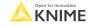

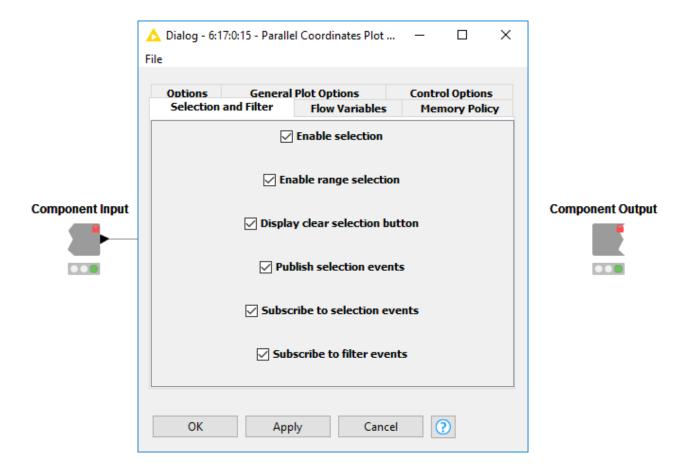

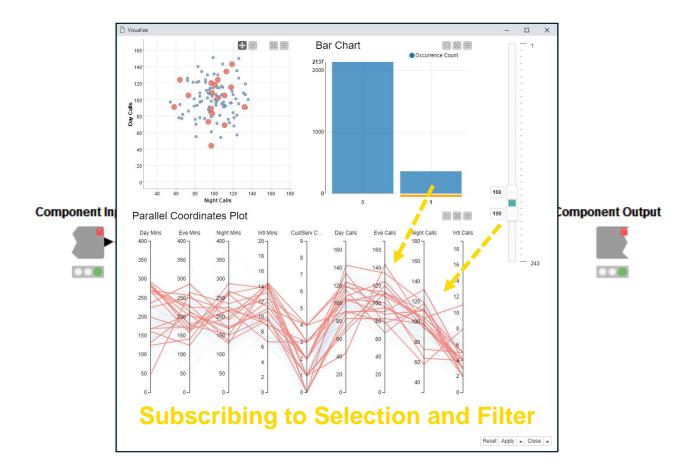

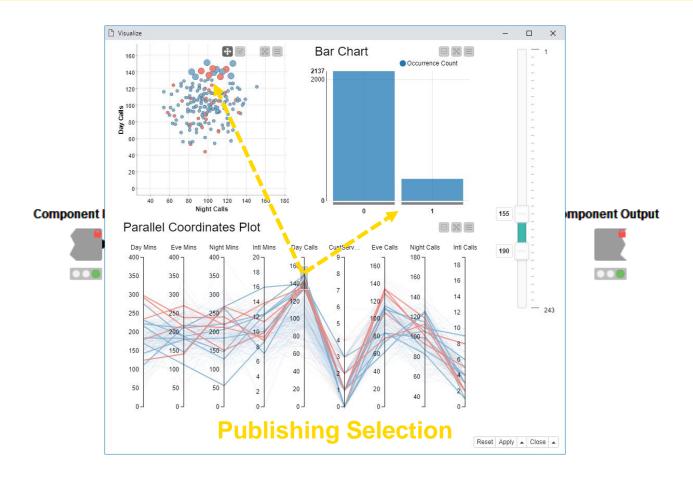

## **Configure Content and Views Layout**

- Click layout button when inside Component to assign views to rows and columns
  - Add views and rows via drag&drop
  - Add columns using + buttons

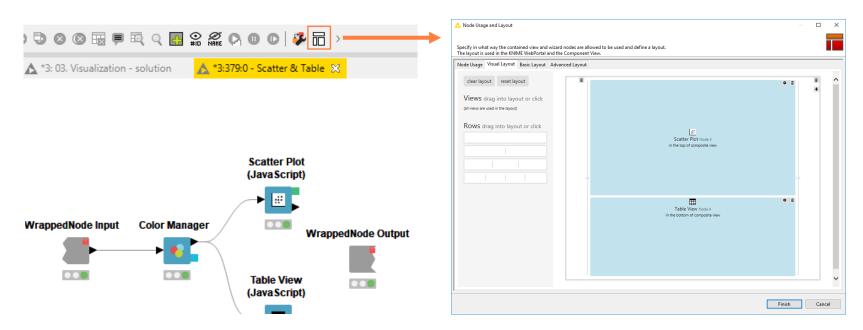

## **Script-based View Nodes**

- R View nodes for greater customizability
  - Use your favorite libraries, e.g. ggplot2
- If you prefer Python: Python View node
- For JS developers: Generic JavaScript View

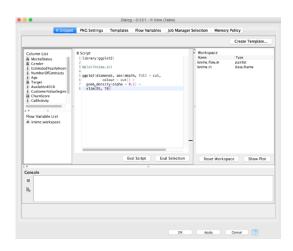

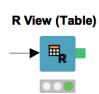

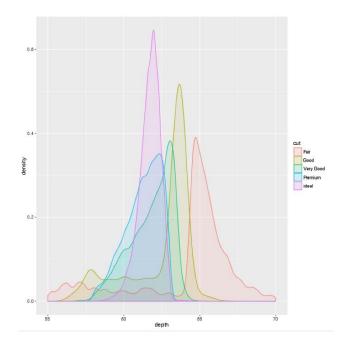

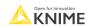

## Legacy View Nodes: JFreeChart & KNIME Views

- KNIME provides three types of visualizations
  - JavaScript Views
  - JFreeChart Views
  - Local Views
- Active development only for JavaScript Views -> use those!
- JFreeChart and Local Views still useful when visualizing locally

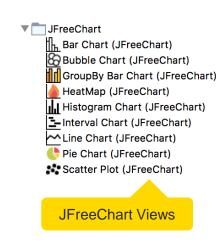

Box Plot Conditional Box Plot HiLite Table Histogram Histogram (interactive) Interactive Table Lift Chart ✓ Line Plot Parallel Coordinates 🛂 Pie chart Pie chart (interactive) Rule Viewer 북분 Scatter Matrix Scatter Plot Spark Line Appender **Q** Radar Plot Appender

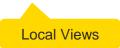

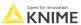

114 KN

### **Visualization Exercise**

### Open Exercise: 03. Visualization

### Activity: Visualization

- Use the Parallel Coordinates Plot node and the Table View node to visualize the data table
- Use the Groupby node to count the number of entries in each REOS category and display the result in a second Table View node.
- Create a component containing the JavaScript Views nodes (select desired nodes-> right click-> create component)
- Look into the component (Ctrl + doubleclick) and adjust the layout. Make sure that selection between the views works (hint: enable hiliting in the GroupBy node)

#### Optional:

- Add a Color Manager before the Table View node and Color the rows using the REOS category.
- Add a Range Slider Filter Definition node before the Table View node and configure it to use FractionCSP3 column.

Open for Innovation KNIME

# **Database**

Access, Read, Manipulate, Write

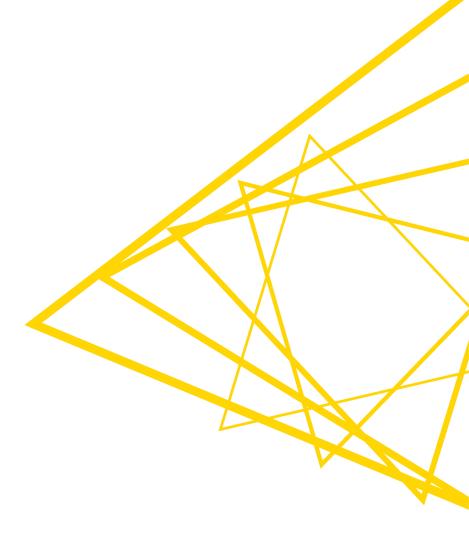

### **Database Extension**

- Visually assemble complex SQL statements (no SQL coding needed)
- Connect to all JDBC-compliant databases
- Harness the power of your database within KNIME
- Complete rewrite in KNIME Analytics Platform 4.0

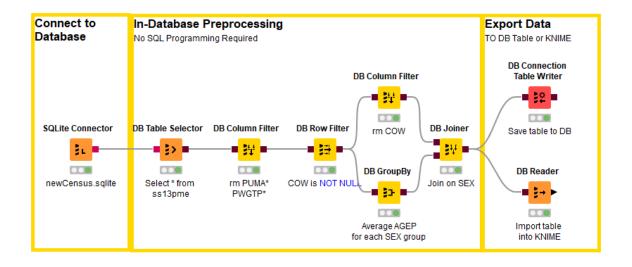

# **Database Port Types**

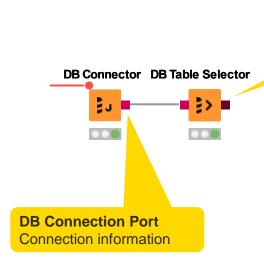

#### **DB Data Port**

- Connection information
- SQL statement

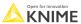

### **Database Connectors**

- Dedicated nodes to connect to specific Databases
  - Necessary JDBC driver included
  - Easy to use
  - Import DB specific behavior/capability
- Hive, Impala connectors part of the KNIME Big Data Connectors extension
- General DB Connector
  - Can connect to any JDBC source
  - Register new JDBC driver via
     File -> Preferences -> KNIME -> Databases

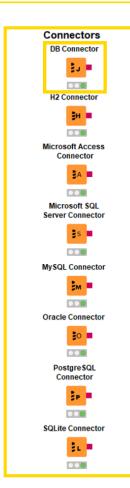

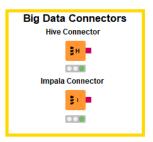

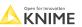

### **DB Table Selector**

- Takes connection information and constructs a query
- Explore DB metadata
- Outputs a SQL query

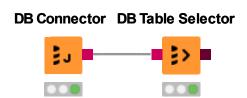

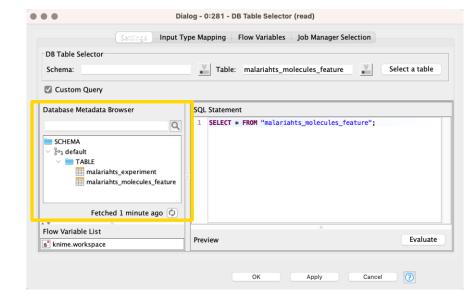

### **DB** Reader

- Executes incoming SQL Query on Database
- Reads results into a KNIME data table

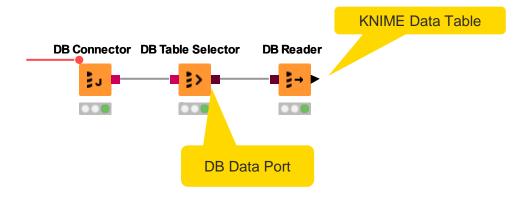

# **In-Database Processing**

 Database Manipulation node generates a SQL query on top of the input SQL query (brown square port)

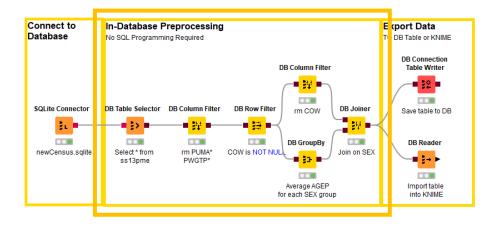

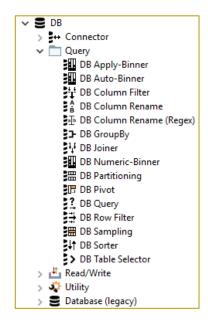

# **Query Nodes**

- Filter rows and columns
- Join tables/queries
- Extract samples
- Bin numeric columns
- Sort your data
- Write your own query
- Aggregate your data
- Partition your data

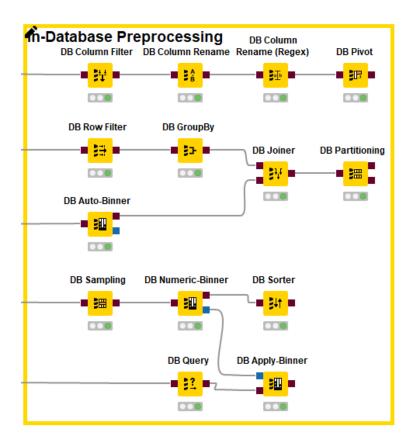

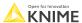

# **DB** GroupBy

### Aggregate rows to summarize data

- First tab provides grouping options
- Second tab provides control over aggregation details

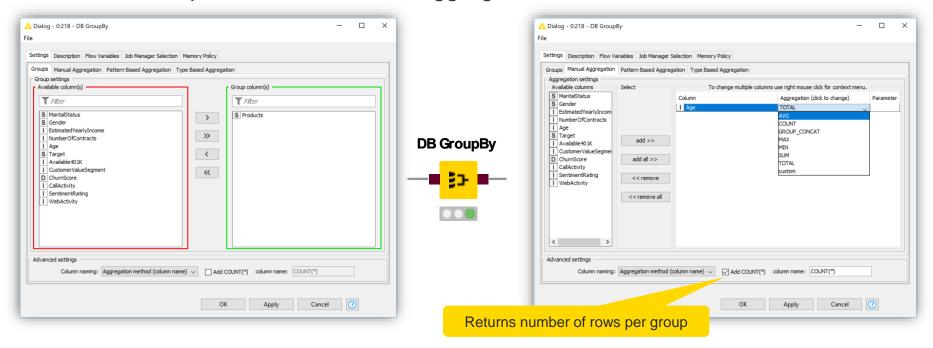

Open for Innovation

KNIME

# DB GroupBy – DB Specific Aggregation Methods

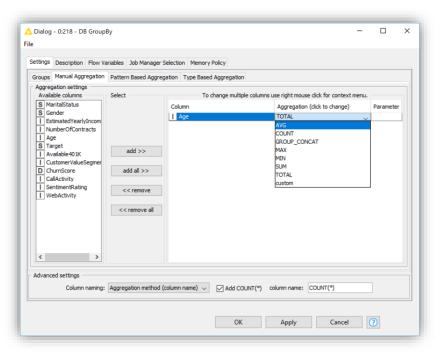

**SQLite:** 7 aggregation functions

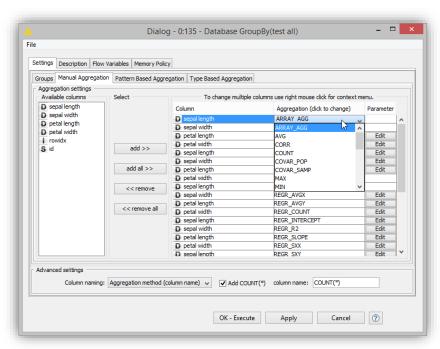

PostgreSQL: 25 aggregation functions

### **DB** Joiner

- Combines columns from 2 different tables.
- Top port contains "Left" data table
- Bottom port contains the "Right" data table

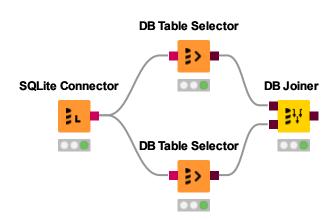

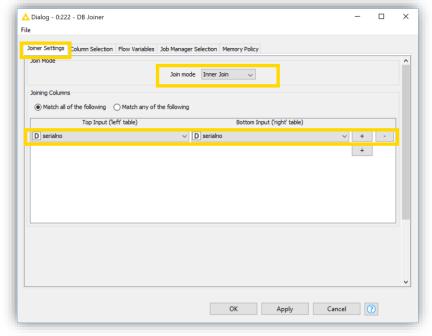

### **DB Row Filter**

- Filters rows that do not match the filter criteria
- Use the IS NULL or IS NOT NULL operator to filter missing values

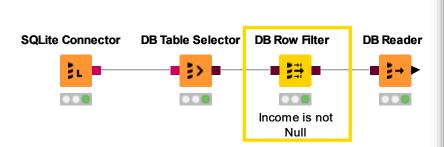

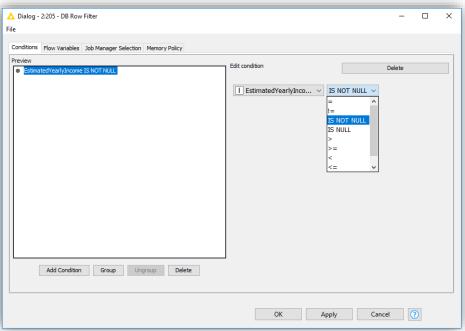

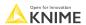

# **Export Data**

- Writing data back into database
- Exporting data into KNIME
- SQL operations are executed on the database!

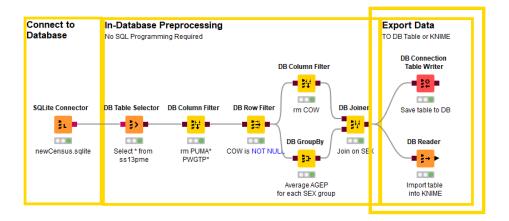

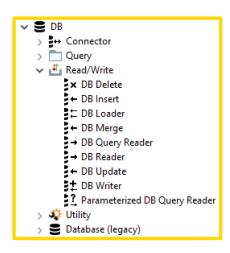

# **Database Writing Nodes**

- Create table as select
- Insert/append/merge data
- Update values in table
- Delete rows from table

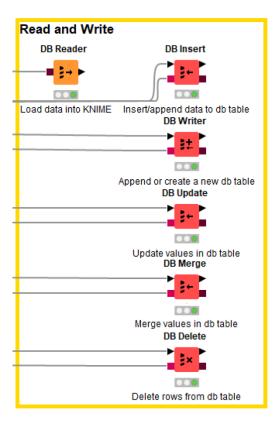

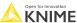

### **Databases Exercise**

### Open Exercise 04. Database

### Activity I: Databases

- Drag & drop the malariahts\_DB.sqlite file into your workspace
- Connect malariahts\_DB.sqlite to the two DB Table Selector nodes to read the "malariahts\_experiment" and "malariahts\_molecules\_feature" table, respectively
- Filter the Column called "Pf3D7\_pEC50" in the "malariahts\_experiment" table with the
   Database Column Filter node
- Join the two tables together with the DB Joiner node using "Sample" column
- Read the data into KNIME using the DB Reader node.
- Write the data into a csv file

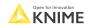

130 KNI

# **Flow Variables**

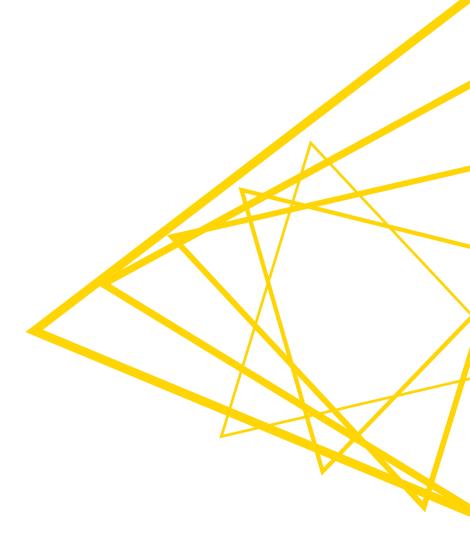

### Goal of this Session

- What is a Flow Variable?
- How to create a Flow Variable?
- How to use a Flow Variable to overwrite node settings?
- How to use a Configuration node to parameterize a Component?
- How to use a Widget node to parameterize a Component via an interactive view?

### Goal of this Session

- What is a Flow Variable?
- How to create a Flow Variable?
- How to use a Flow Variable to overwrite node settings?
- How to use a Configuration node to parameterize a Component?
- How to use a Widget node to parameterize a Component via an interactive view?

133 Open for lines

# Flow Variables: Usage Examples

- I want to filter for a different Molecule ID in each of my projects based on certain criteria
- I want to filter the molecule that was tested the most

| Assay ID      | Molecule ID   | Ki    |
|---------------|---------------|-------|
| CHEMBL853187  | CHEMBL208069  | 8     |
| CHEMBL853187  | CHEMBL382554  | 4.6   |
|               |               |       |
| CHEMBL1176921 | CHEMBL1173532 | 19.95 |
| CHEMBL1176921 | CHEMBL1173530 | 7.943 |
|               |               |       |
| CHEMBL1176750 | CHEMBL1173532 | 1.047 |

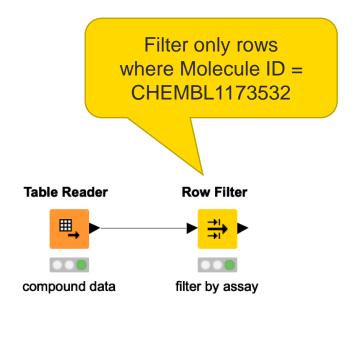

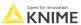

# Flow Variables: Usage Examples

- I want to filter for a different Molecule ID in each of my projects based on certain criteria
- I want to filter the molecule that was tested the most

| Assay ID      | Molecule ID   | Ki    |
|---------------|---------------|-------|
| CHEMBL853187  | CHEMBL208069  | 8     |
| CHEMBL853187  | CHEMBL382554  | 4.6   |
|               |               |       |
| CHEMBL1176921 | CHEMBL1173532 | 19.95 |
| CHEMBL1176921 | CHEMBL1173530 | 7.943 |
|               |               |       |
| CHEMBL1176750 | CHEMBL1173532 | 1.047 |

#### Solution

- I need to aggregate/group my data based on the Molecule ID
- Count the number of entries for each Molecule ID

Open for Innovation KNIME

# Flow Variables: Usage Examples

Each time I need to launch the Analytics Platform....

Use a GroupBy node and find the most tested molecule to update the Row

Filter...

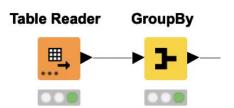

| Molecule ID   | count |
|---------------|-------|
| CHEMBL208069  | 1     |
| CHEMBL382554  | 1     |
| CHEMBL1173532 | 2     |
| CHEMBL1173530 | 1     |
|               |       |

Or do I? Perhaps Flow Variables can help ...

## Automatically filter by most frequent tested molecule

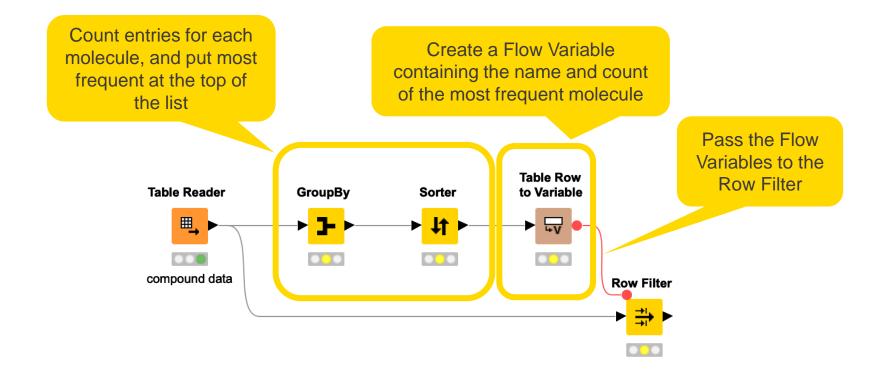

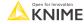

### Goal of this Session

- What is a Flow Variable?
- How to create a Flow Variable?
- How to use a Flow Variable to overwrite node settings?
- How to use a Configuration node to parameterize a Component?
- How to use a Widget node to parameterize a Component via an interactive view?

# Create Flow Variables using Table Row to Variable node

- Takes a table as input and converts the first row to Flow Variables
  - Column names -> Flow Variable names
  - Column values -> Flow Variable values
- Only the first row is transformed, additional rows are discarded

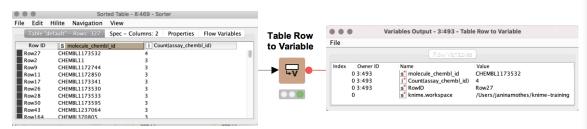

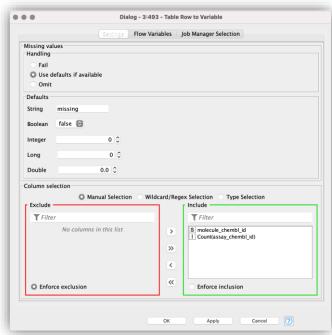

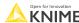

### Flow Variable Ports

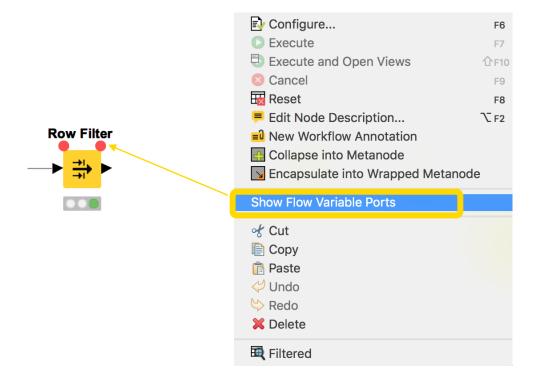

# Apply a Flow Variable (Button)

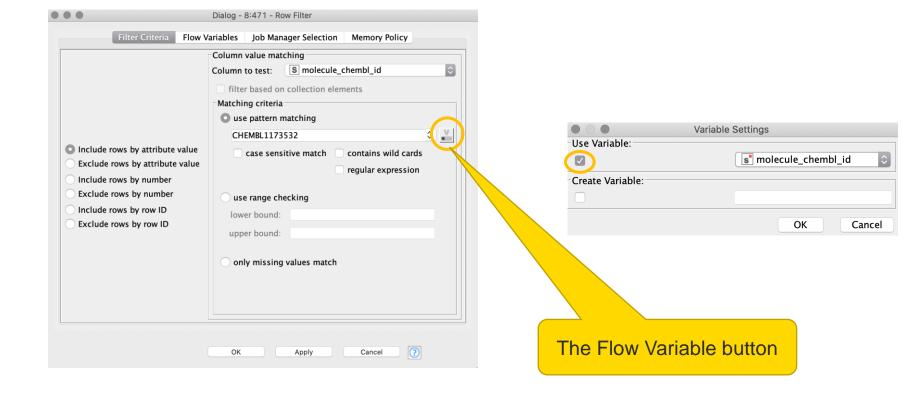

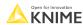

# Apply a Flow Variable (Advanced)

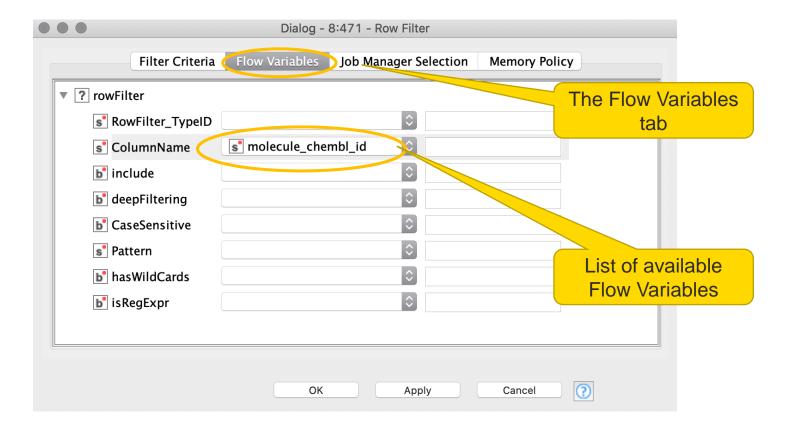

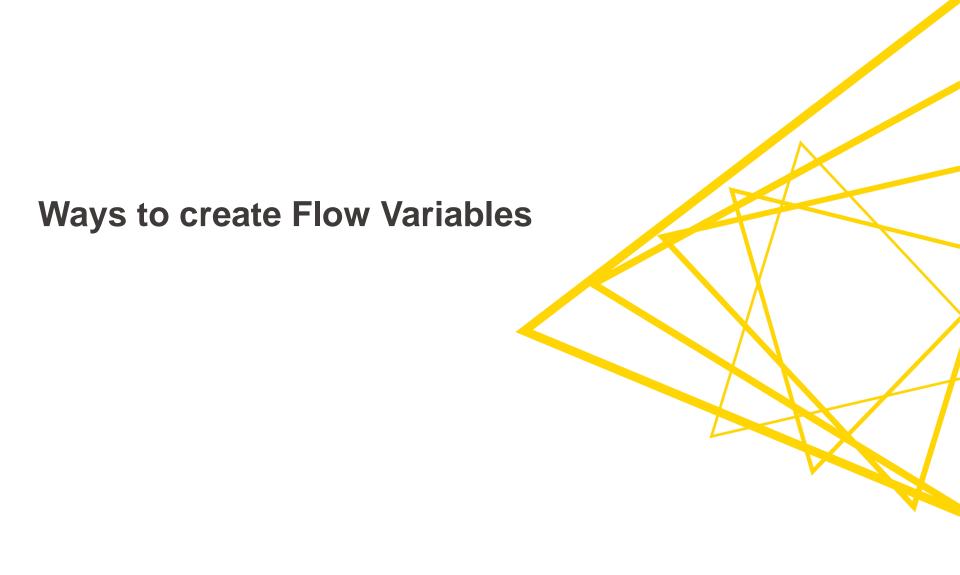

### **Nodes: From Table to Flow Variables**

Takes a table as input and converts the first row to Flow Variables

Takes a table as input and converts selected column to Flow Variables

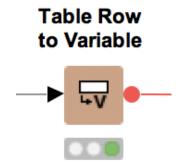

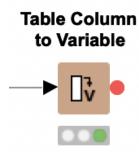

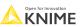

# **Create Flow Variables using the Variable Creator**

- Allows to create flow variables of different types
- Click on "+ Add" to add a new variable and define a custom
  - Variable Name
  - Variable Value

#### Variable Creator

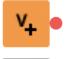

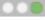

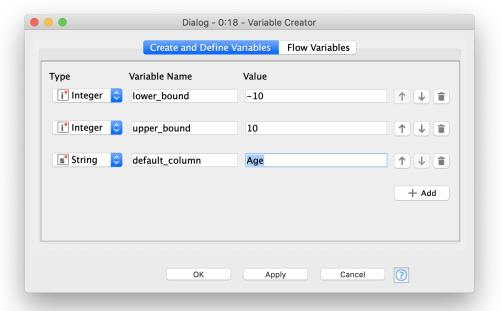

# **Create a Flow Variable (Button)**

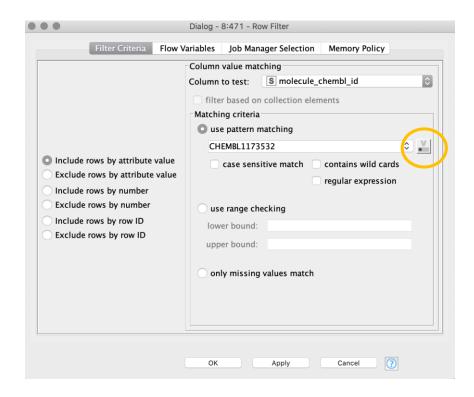

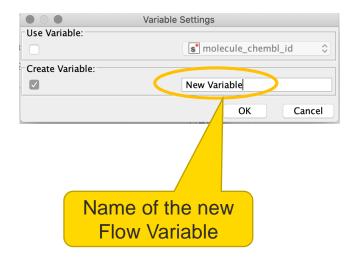

# **Create a Flow Variable in any node**

Converting a setting value into a Flow Variable

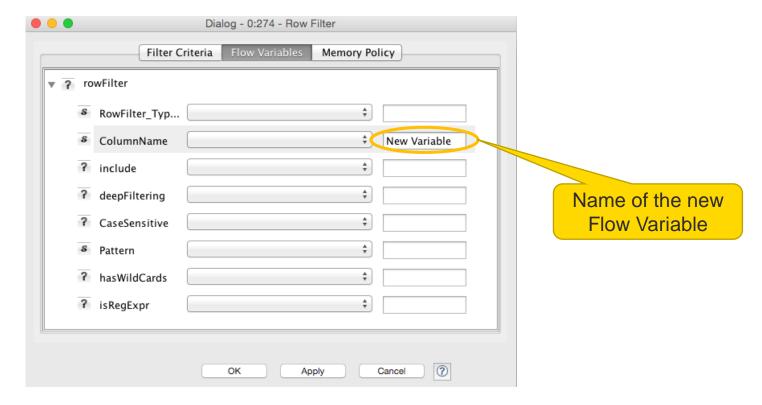

# Create Flow Variables using Configuration/Widget Nodes

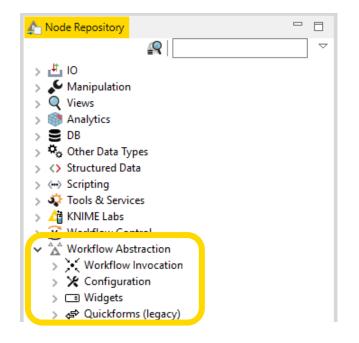

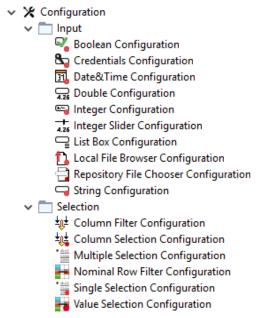

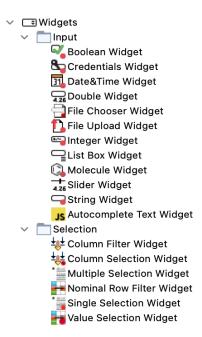

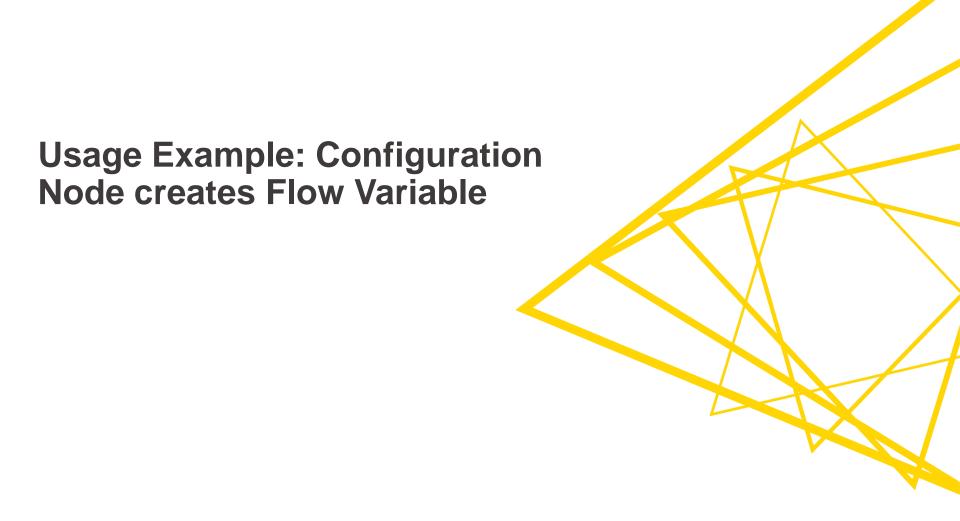

## **Example: Add Execution Date to File Name**

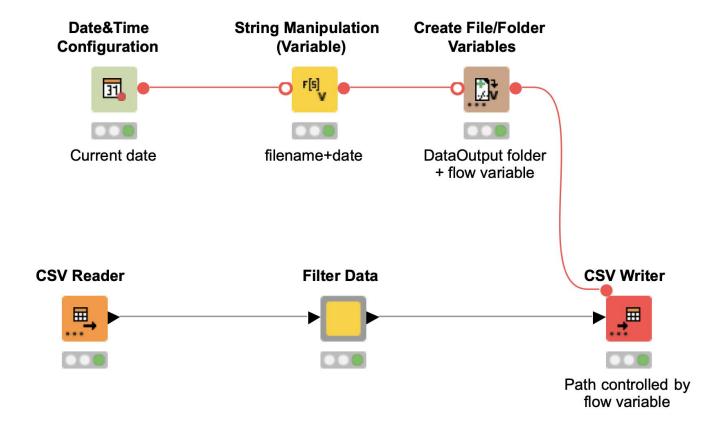

#### **Path Variables**

- Special flow variable type to point to a file or folder
  - E.g. to control output location of a file
- A path type consists of three parts:
  - **Type**: Specifies the file system type e.g. local, relative, mountpoint, custome\_url or connected.
  - Specifier: Optional string with additional file system specific information e.g. relative to which location (knime.workflow)
  - Path: Specifies the location within the file system

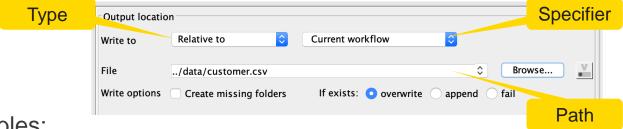

- Examples:
  - (LOCAL, , C:\Users\username\Desktop)
  - (RELATIVE, knime.workflow, file1.csv)
  - (MOUNTPOINT, MOUNTPOINT\_NAME, /path/to/file1.csv)
  - (CONNECTED, amazon-s3:eu-west-1, /mybucket/file1.csv)

Open for Innovation KNIME

#### **Create File/Folder Variables**

- Creates one or multiple path flow variable(s) pointing to files / folders
- Inputs:
  - Base location
  - Flow variable name(s)
  - Value (file name or path relative to base location)
  - File extension (optional)
- Output variables can be used to control the output location in writer nodes.

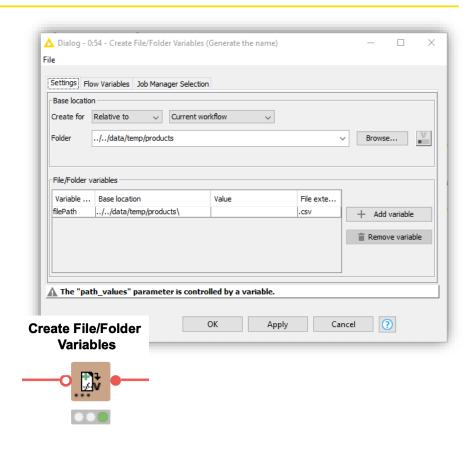

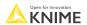

#### Goal of this Session

- What is a Flow Variable?
- How to create a Flow Variable?
- How to use a Flow Variable to overwrite node settings?
- How to use a Configuration node to parameterize a Component?
- How to use a Widget node to parameterize a Component via an interactive view?

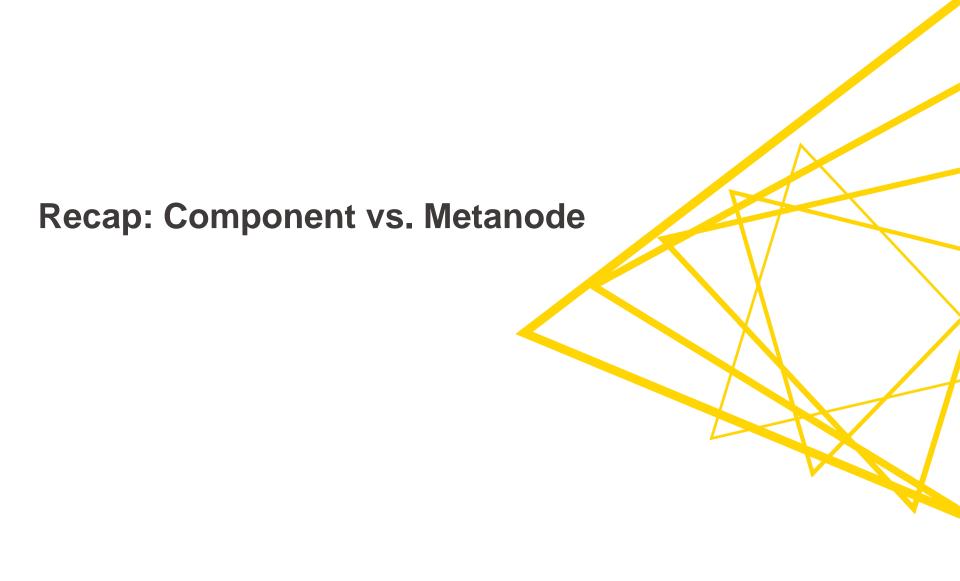

#### What are components?

- Components encapsulate functionalities that can be reused as your personal customized KNIME nodes, to perform tasks that you often repeat.
- They can also be shared with others via KNIME Hub and KNIME Server.

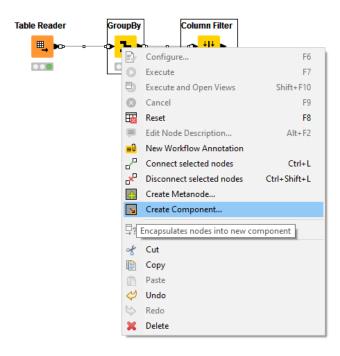

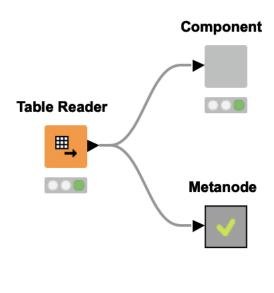

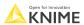

# **Metanodes vs. Components**

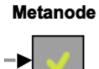

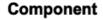

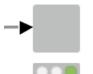

|                  | Metanodes                  | Components                                                                                              |
|------------------|----------------------------|----------------------------------------------------------------------------------------------------|
| Configuration    | Not configurable           | Via Configuration nodes (local workflow) and Widget nodes (KNIME WebPortal)                             |
| Variable scope   | Global                     | Configurable: Local or global                                                                           |
| Interactivity    | Executed in the background | JavaScript Views and Widgets inside the component are shown in the Interactive View or a WebPortal page |
| Execution mode   | Normal execution           | Allows Simple Streaming execution                                                                       |
| Recommended uses | Workflow cleaning          | Enabling custom interactions, producing interactive views, sharing functionalities                      |

Open for Innovation KNIME

© 2023 KNIME AG. All rights reserved.

## Recap: Configuration vs. Widget

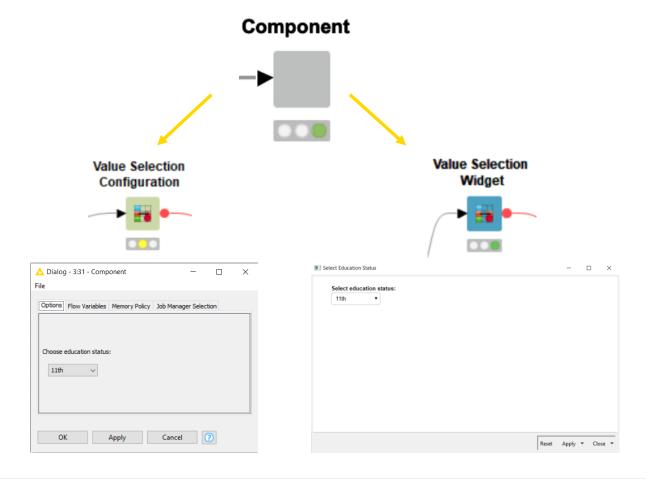

#### Goal of this Session

- What is a Flow Variable?
- How to create a Flow Variable?
- How to use a Flow Variable to overwrite node settings?
- How to use a Configuration node to parameterize a Component?
- How to use a Widget node to parameterize a Component via an interactive view?

#### **Configuration Nodes for Variable Creation and Output**

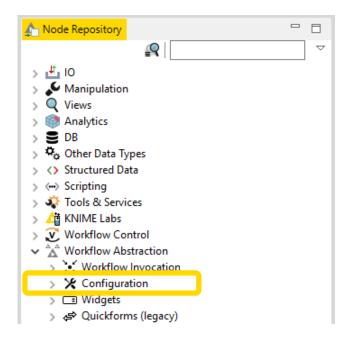

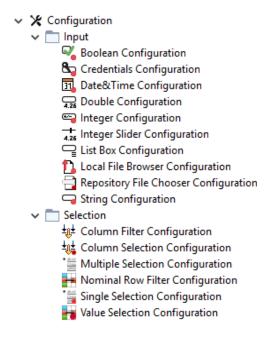

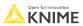

© 2023 KNIME AG. All rights reserved.

#### **Configuration Nodes**

Use Configurations to create Flow Variables

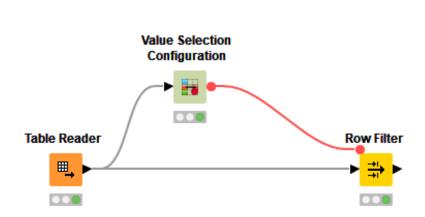

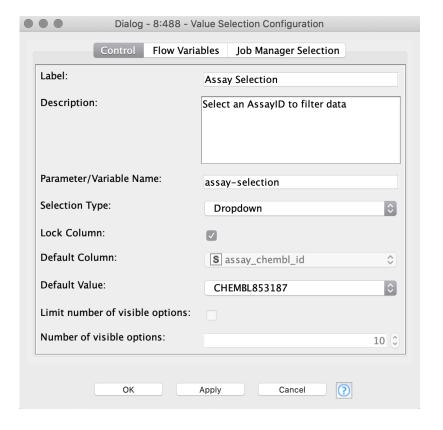

#### **Create a Component**

- Select nodes to encapsulate into a Component
- Right click a node
- Select "Create Component..."

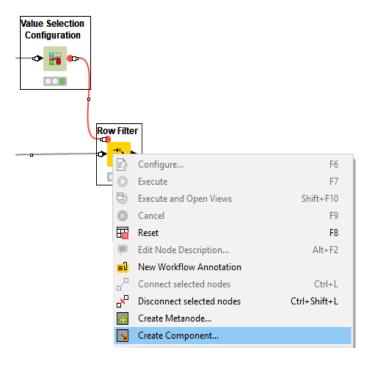

## **Simple Configuration of Component**

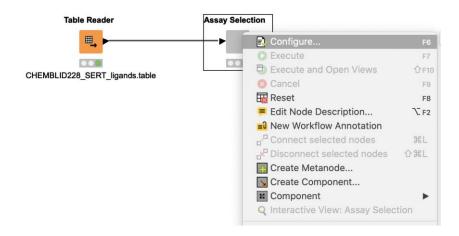

- Double click on Component to configure
- For use in Webportal replace Configuration nodes by Widget nodes

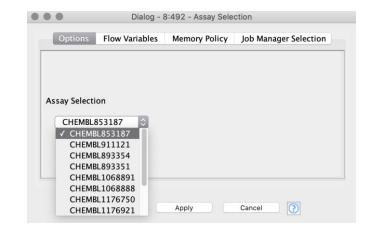

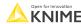

## **Configuration Dialog Layout**

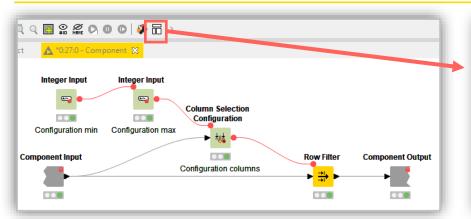

Mode Usage and Layout

Define a layout for the KNIME WebPortal and the composite view.
Specify the order of the contained configuration nodes for the configuration dialog of the component.

Node Usage | Composite View Layout | Advanced Composite View Layout | Configuration Dialog Layout

Column Selection Configuration
Node 24
Configuration columns

| Column Selection Configuration
Node 28
Configuration columns

| Column Selection Configuration
| Node 28
| Configuration main | Column | Column | Column | Column | Column | Column | Column | Column | Column | Column | Column | Column | Column | Column | Column | Column | Column | Column | Column | Column | Column | Column | Column | Column | Column | Column | Column | Column | Column | Column | Column | Column | Column | Column | Column | Column | Column | Column | Column | Column | Column | Column | Column | Column | Column | Column | Column | Column | Column | Column | Column | Column | Column | Column | Column | Column | Column | Column | Column | Column | Column | Column | Column | Column | Column | Column | Column | Column | Column | Column | Column | Column | Column | Column | Column | Column | Column | Column | Column | Column | Column | Column | Column | Column | Column | Column | Column | Column | Column | Column | Column | Column | Column | Column | Column | Column | Column | Column | Column | Column | Column | Column | Column | Column | Column | Column | Column | Column | Column | Column | Column | Column | Column | Column | Column | Column | Column | Column | Column | Column | Column | Column | Column | Column | Column | Column | Column | Column | Column | Column | Column | Column | Column | Column | Column | Column | Column | Column | Column | Column | Column | Column | Column | Column | Column | Column | Column | Column | Column | Column | Column | Column | Column | Column | Column | Column | Column | Column | Column | Column | Column | Column | Column | Column | Column | Column | Column | Column | Column | Column | Column | Column | Column | Column

 Click layout button when inside component to modify the order of the setting options in configuration window of the component

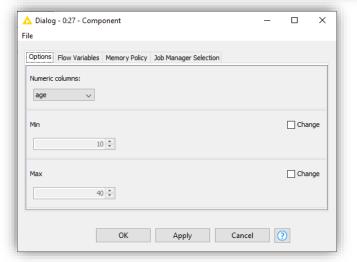

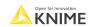

#### Goal of this Session

- What is a Flow Variable?
- How to create a Flow Variable?
- How to use a Flow Variable to overwrite node settings?
- How to use a Configuration node to parameterize a Component?
- How to use a Widget node to parameterize a Component via an interactive view?

## Widget Nodes for Variable Creation and Output

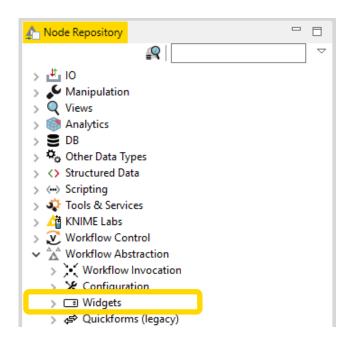

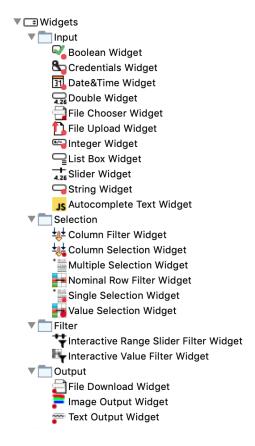

© 2023 KNIME AG. All rights reserved.

## Widget Nodes

Use Widget to create Flow Variables

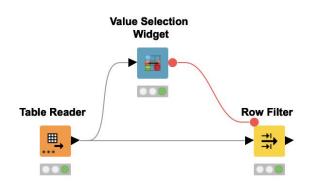

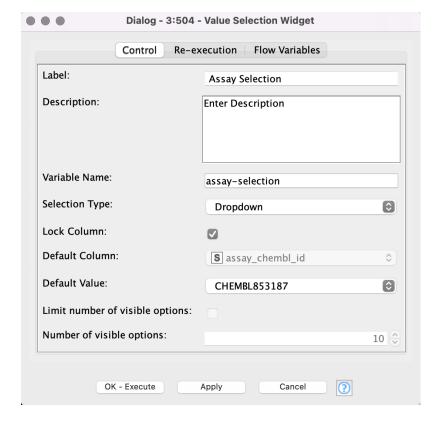

#### **Create a Component**

- Select nodes to encapsulate into a Component
- Right click a node
- Select "Create Component..."

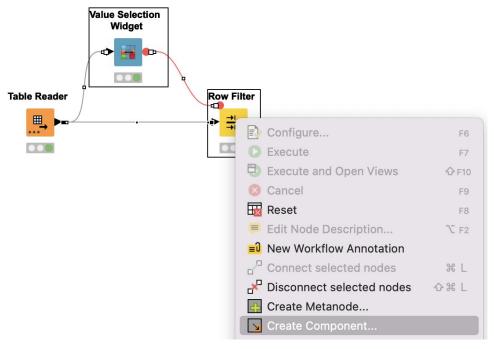

## **Interactive View of Component**

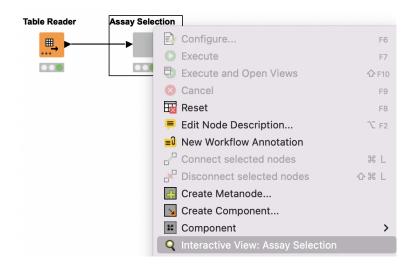

- Right click on Component to show Interactive View
- Select options in view or provide input

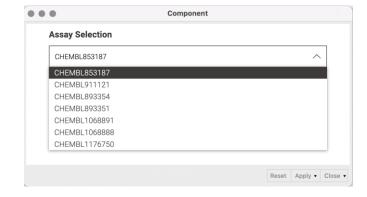

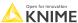

168 © 2023 KNIME AG. All rights reserved

## **Key Features: Flow Variables**

- Flow Variables are workflow parameters used to overwrite existing node settings
- Flow Variables can be of type String, Integer, Double, Boolean, Long, Array and Path
- Flow Variables can be created
  - 1. Using the "Table Row/Column to Variable"
  - 2. In the "Flow Variable" tab of any node
  - 3. Using the "Variable Creator" node
  - 4. Using Configuration and Widget nodes
  - A Flow Variable is carried along workflow branches (parallel branches don't share local Flow Variables)

Open for Innovation KNIME

© 2023 KNIME AG. All rights reserved.

#### Flow Variables carried along on Branches

- Flow Variable A is carried along the top branch
- Flow Variable B is carried along the bottom branch
- In the Concatenate Node both Variables are available

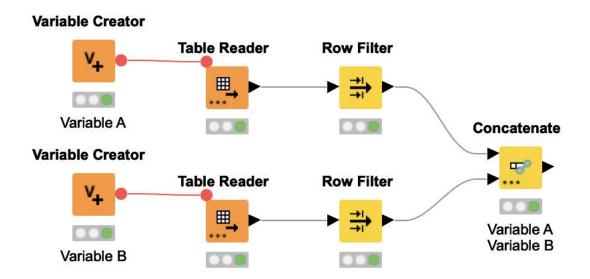

## Components/Metanodes: local/global Flow Variables

 Flow Variables that are created inside of a Metanode are globally available along the branch

- Flow Variables that a created inside of a Components are only available locally
- UNLESS: you actively make them available globally along the branch

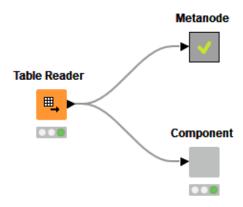

#### **Passing Variable from Components**

- Flow Variables by default available locally inside Component
- Configure Component Input/Output to pass Flow Variables from/to outside Component

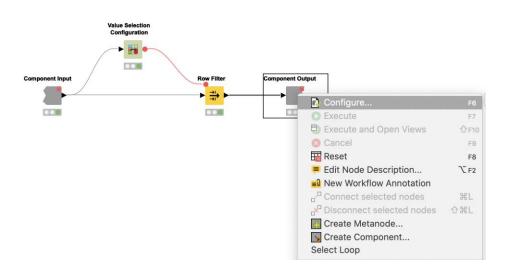

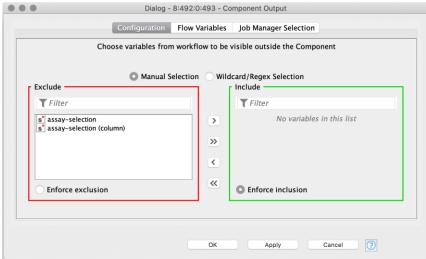

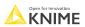

## **Configure Component Ports**

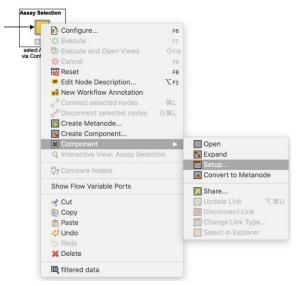

- Add input and output points to Metanodes/Components
- Remove ports to adapt to changes after creation of Metanodes/Components

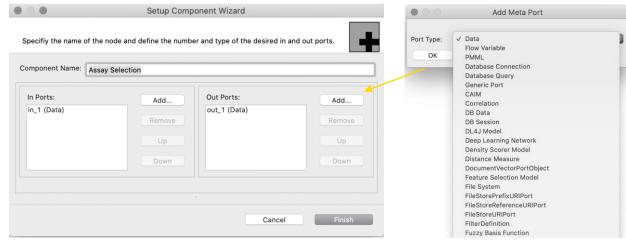

#### **Component Description**

Make your component look like a KNIME node

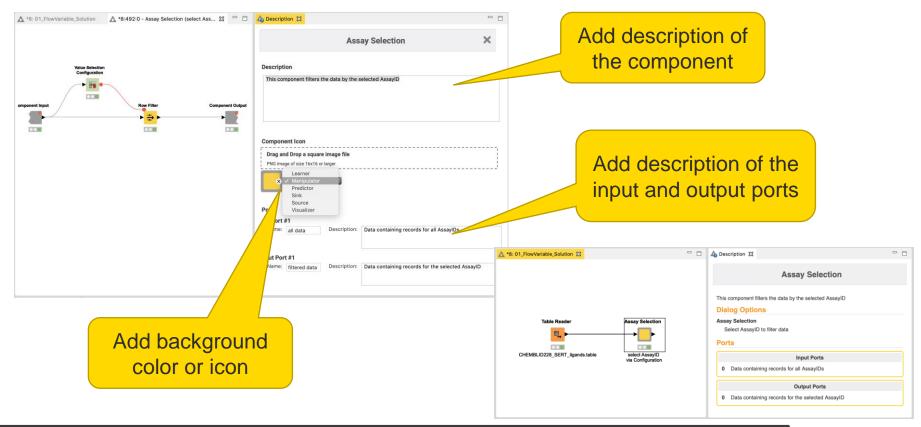

#### What is a shared component?

- Components can be saved in your KNIME workspace, KNIME Server or the KNIME Hub for later reuse
- To do this, simply right-click any Component and select "Share..."
- Shared Components are read-only instances of a Component
- Public Shared Components are available on EXAMPLES Server and on the KNIME Hub

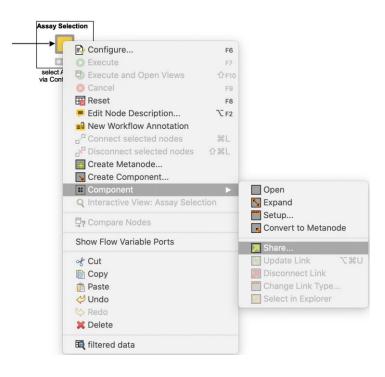

## How can you edit a shared component?

- Components can be edited using the Component Editor similar to workflows
- To edit a Component using the Component Editor, double-click the Component in its location in the KNIME Explorer
- To ensure Components are executable when opened in the Component Editor, chose the option "Include input data with component" when sharing it

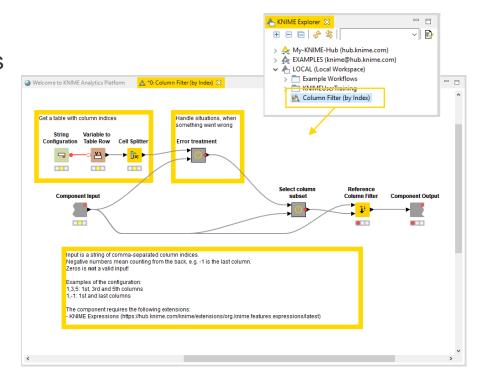

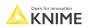

#### How can you use a shared component?

- To use a Shared Component, drag and drop it to the workflow editor
- Instances of Shared Components can be updated either manually or when workflow is opened
- Shared Components can also be unlinked from its original location, which makes it editable in the workflow directly
- Update Shared Components by overwriting them

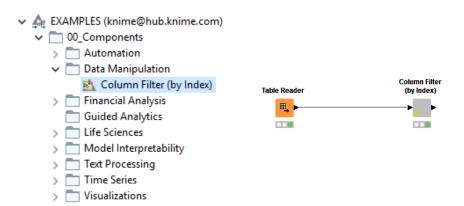

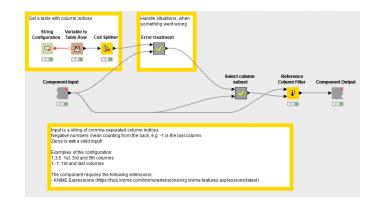

#### Flow Variable Exercise

#### Open Exercise *05. Flow Variable*

#### Activity I: Flow Variables

- Filter the compound data to
  - Contain the compounds that were tested in the highest number of assays
  - Contain only compounds tested for AssayID "CHEMBL853197"

#### Activity II: Using Flow Variables for Substructure Search

Pass a drawn substructure from the Molecular Sketcher component as a Flow Variable to the RDKit Substructure Filter node. Write the found molecules into an Excel file, which contains the execution time in the file name.

#### **Exercise Data**

- Serotonin transporter (SERT) ligand data from CHEMBL
  - one target ID
  - one target organism: homo sapiens
  - 7 different documents IDs
  - 12 different assays IDs
  - 327 different molecules IDs
  - Ki values (inhibitor constant describe the binding affinity of molecule to target)
    - Range: 0.043 nM 9120000 nM

#### Serotonin

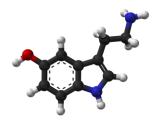

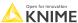

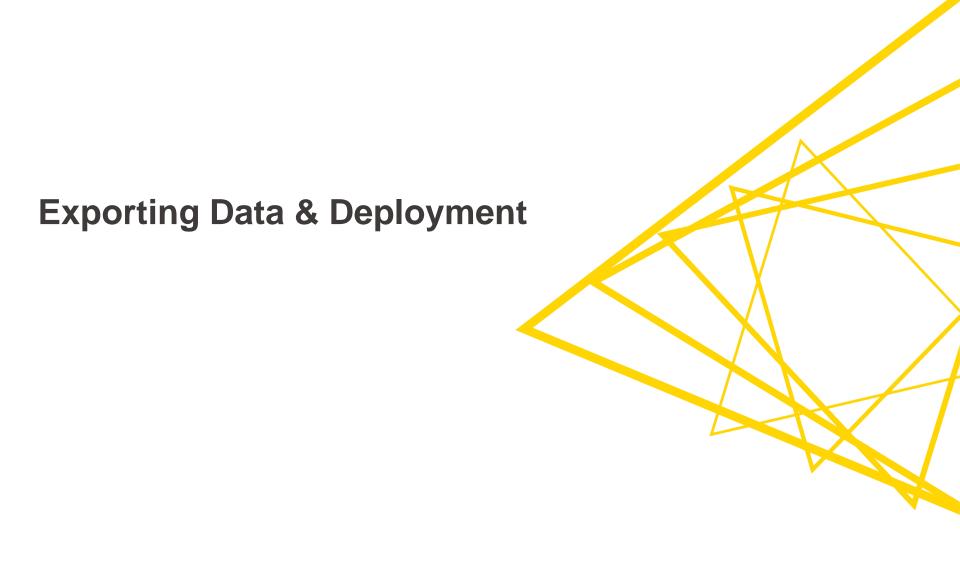

#### **Exporting Data**

After an analysis is completed, what next?

- Write results to a file
- Create/update a database
- Upload results to a Cloud Storage
- Generate a report
- Send your data to Tableau, Spotfire, PowerBI to create a report
- Deploy via KNIME WebPortal (KNIME Server required)

#### **Data Export Nodes**

#### Typically characterized by:

- Magenta color
- 1 input port, no output ports
- Create file on file system or write to database

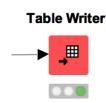

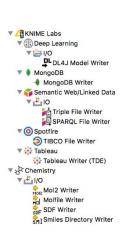

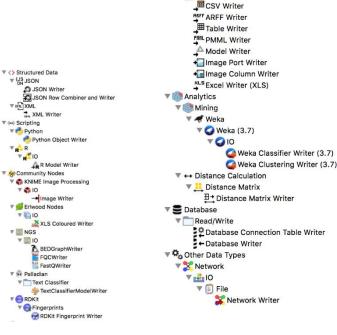

**▼** 10

**▼** Write

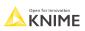

#### Write Files to a Remote File System

- The new file handling framework makes it easy to upload data to remote file systems
  - Write processed data directly with a writer node
  - Upload local files with the Transfer Files node
- Supported file systems
  - Microsoft Azure
  - Google
  - Amazon
  - Databricks
  - BigData file systems (hdfs, httpFS, ...)
  - On-premise (e.g. ssh, ftp, ...)

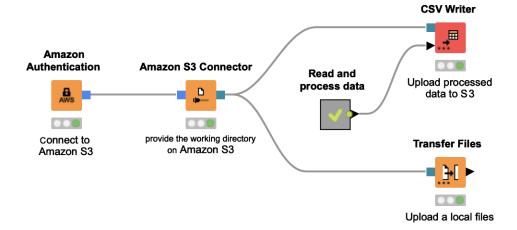

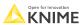

## Full Flexibility with the Transfer Files node

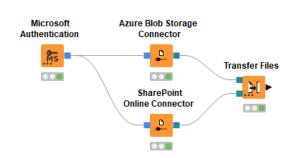

#### Same cloud environment

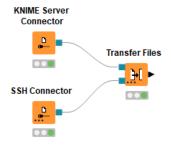

On-premise

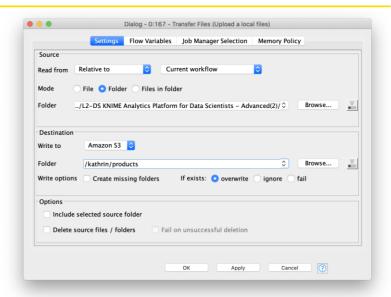

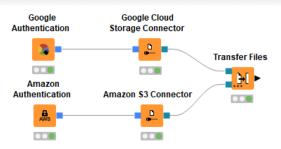

Cross cloud environments

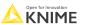

#### Other Utility Nodes

Can be used local and with remote file systems

- Create a folder
- Delete files or folders
- List all files is a folder

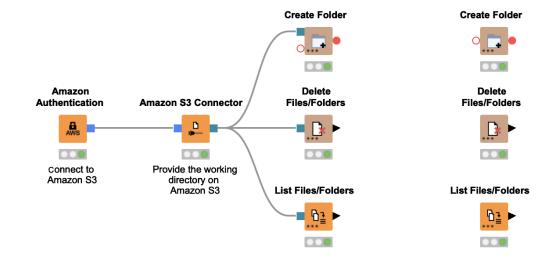

Further information about file handling

https://docs.knime.com/latest/analytics\_platform\_file\_handling\_guide/index.html

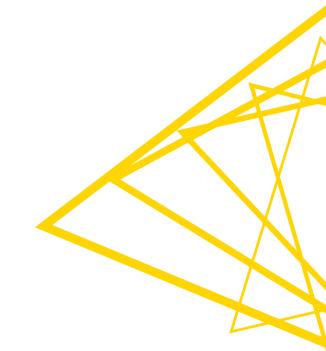

# Thank You! KNIME AG